# Surface 3 平板电脑

# 用户指南

搭载 Windows 8.1 系统

发布时间:2015 年 6 月 版本 2.0

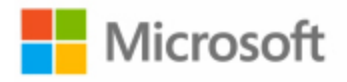

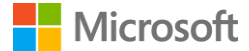

© 2015 Microsoft。保留所有权利。

BlueTrack Technology、ClearType、Excel、Hotmail、Internet Explorer、Microsoft、OneNote、Outlook、PowerPoint、 OneDrive、Windows、Xbox 和 Xbox Live 是 Microsoft Corporation 的注册商标。

Surface 和 Skype 是 Microsoft Corporation 的商标。

*Bluetooth* 是 Bluetooth SIG, Inc. 的注册商标。

Dolby 和双 D 符号是 Dolby 实验室的注册商标。

本文档按"原样"提供。本文档中的信息 (包括 URL 和其他 Internet 网站引用) 如有更改, 恕不另行通知。

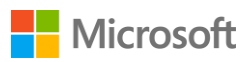

# 目录

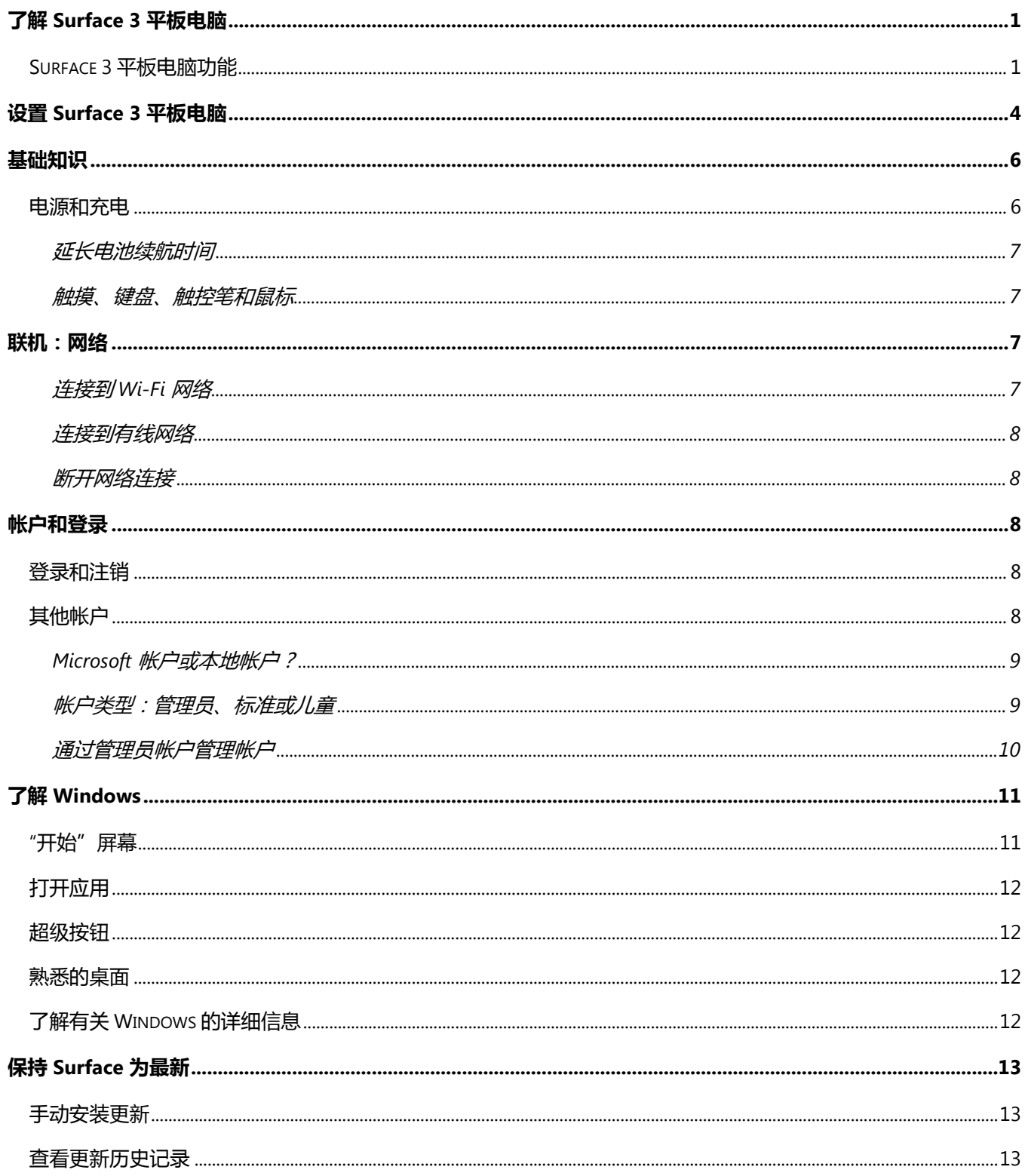

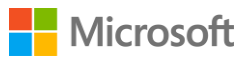

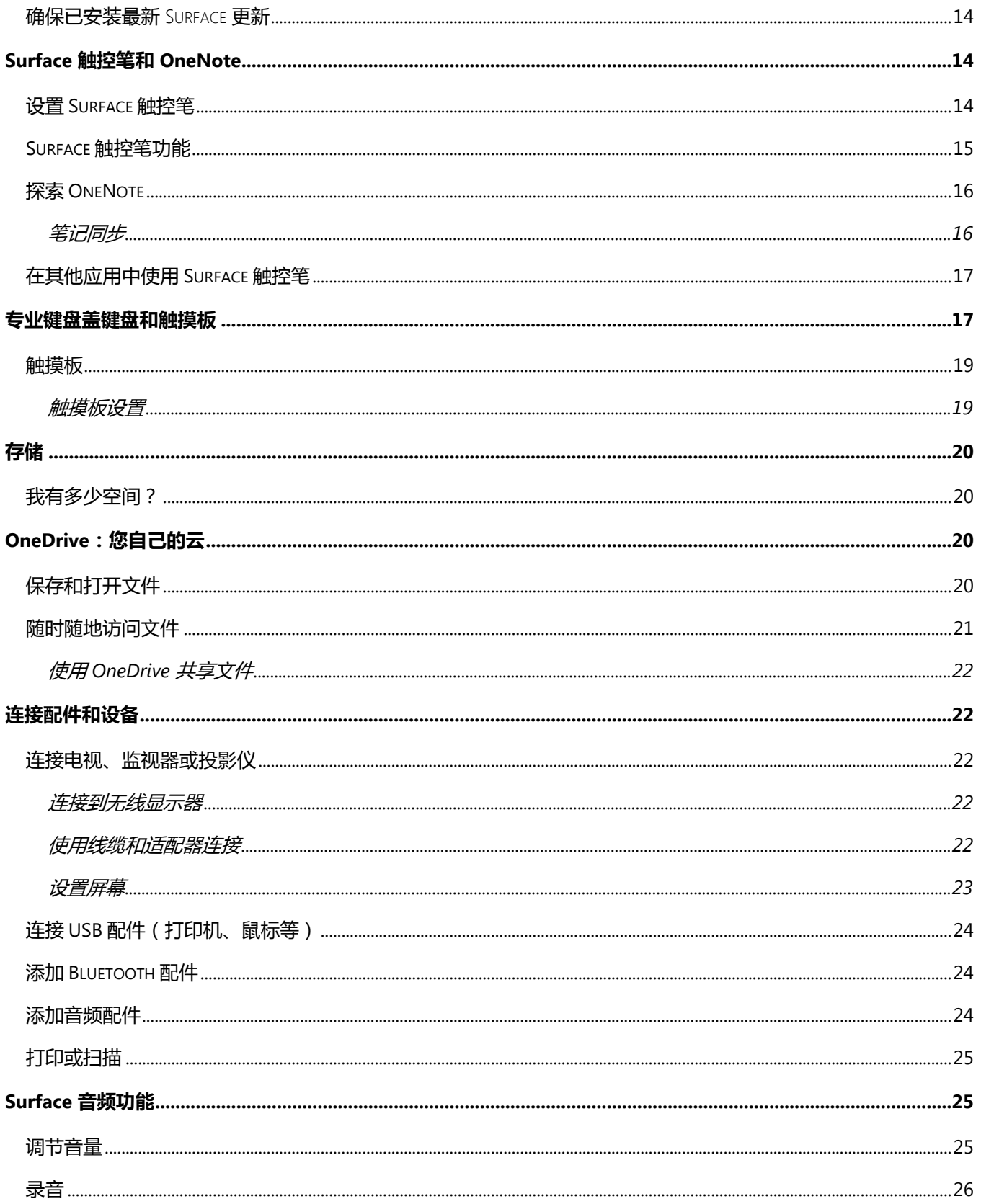

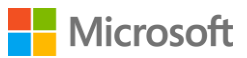

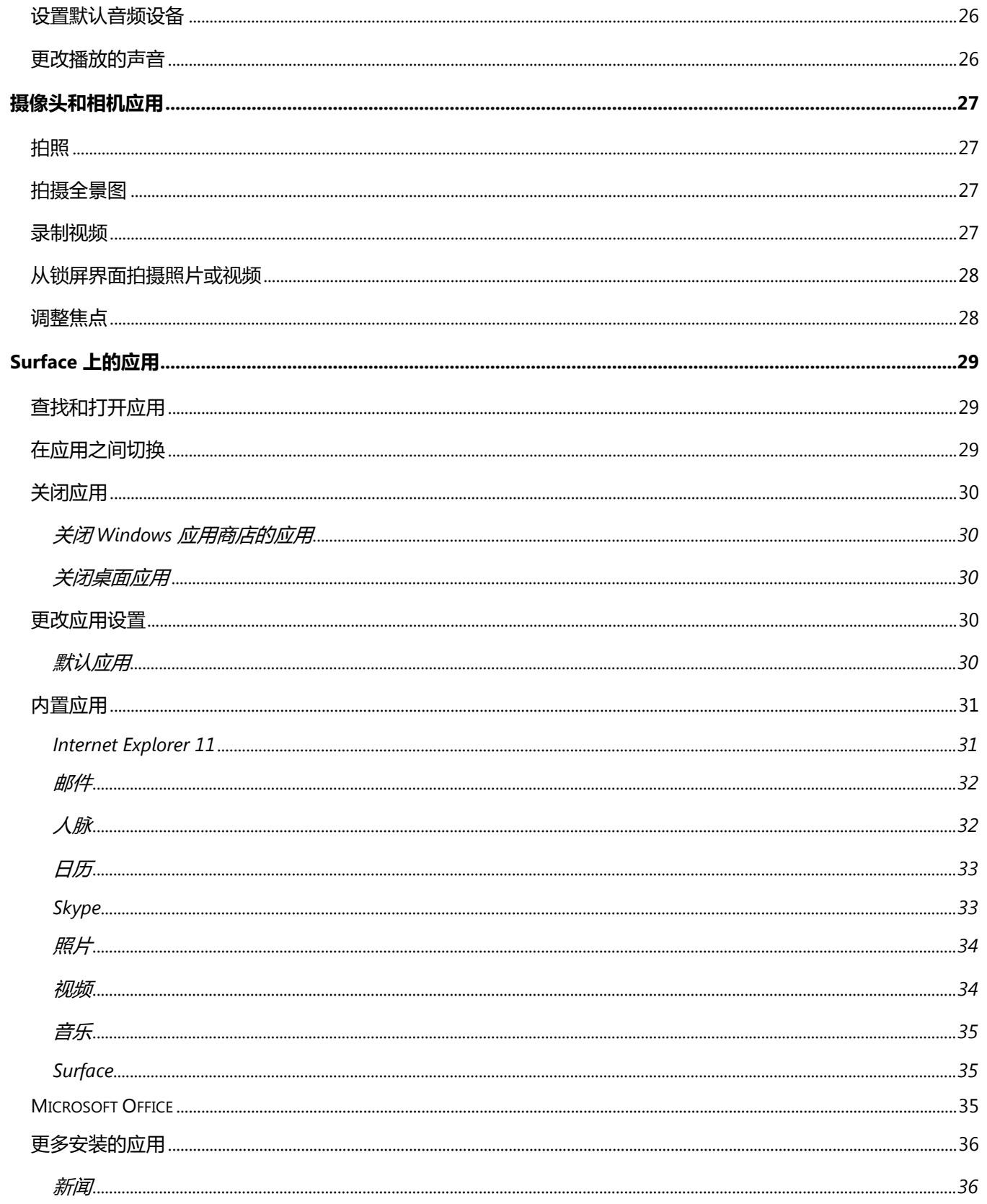

# **Nicrosoft**

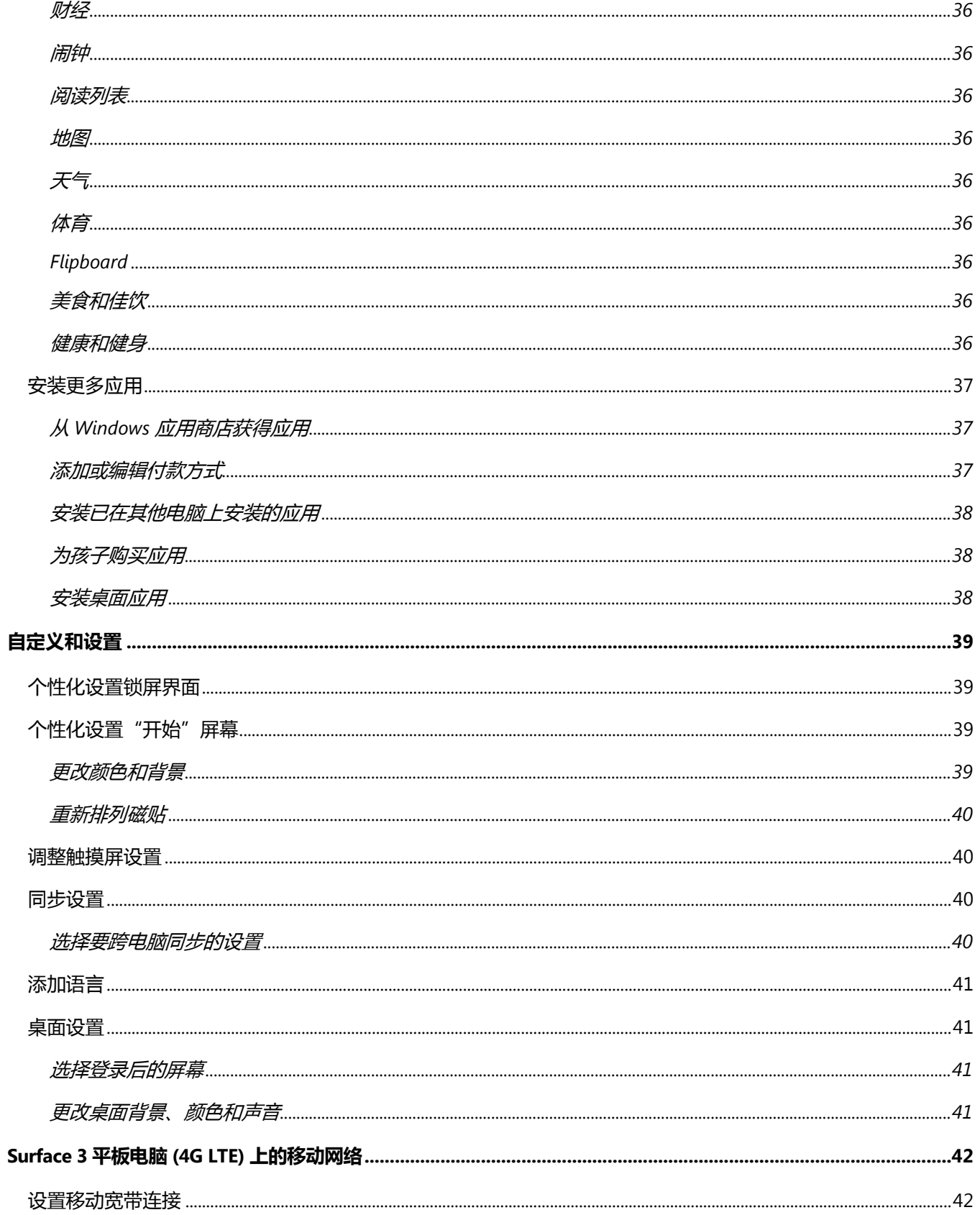

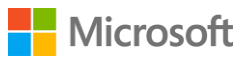

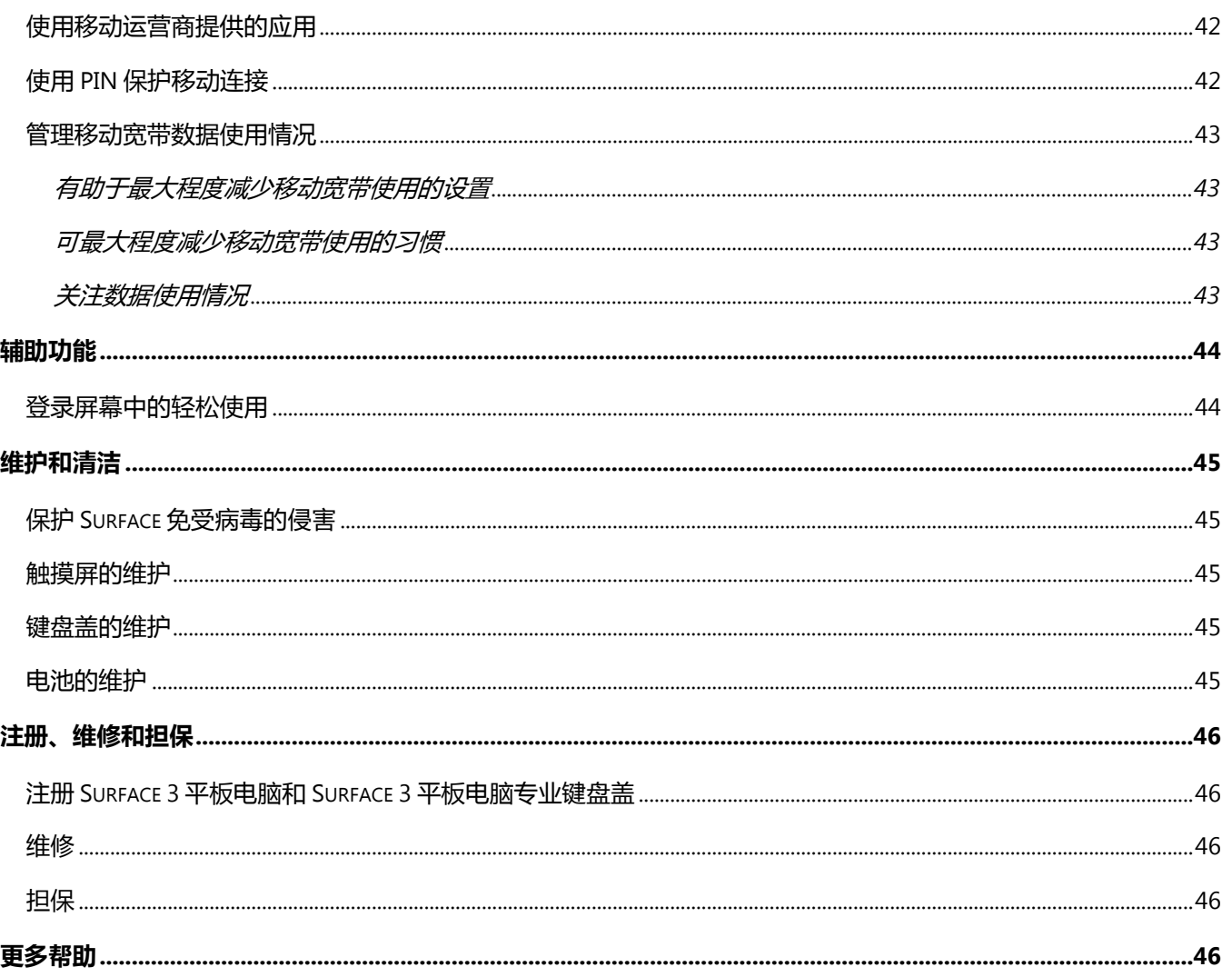

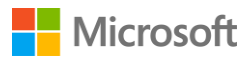

# <span id="page-7-0"></span>了解 Surface 3 平板电脑

Surface 3 平板电脑是一款全新平板, 能替代您的笔记本。本指南提供 Surface 3 平板电脑的入门信 息。有关 Surface 3 平板电脑的详细信息和操作信息,请联机转到 [Surface.com](http://www.microsoft.com/surface/zh-cn/support)。

# <span id="page-7-1"></span>Surface 3 平板电脑功能

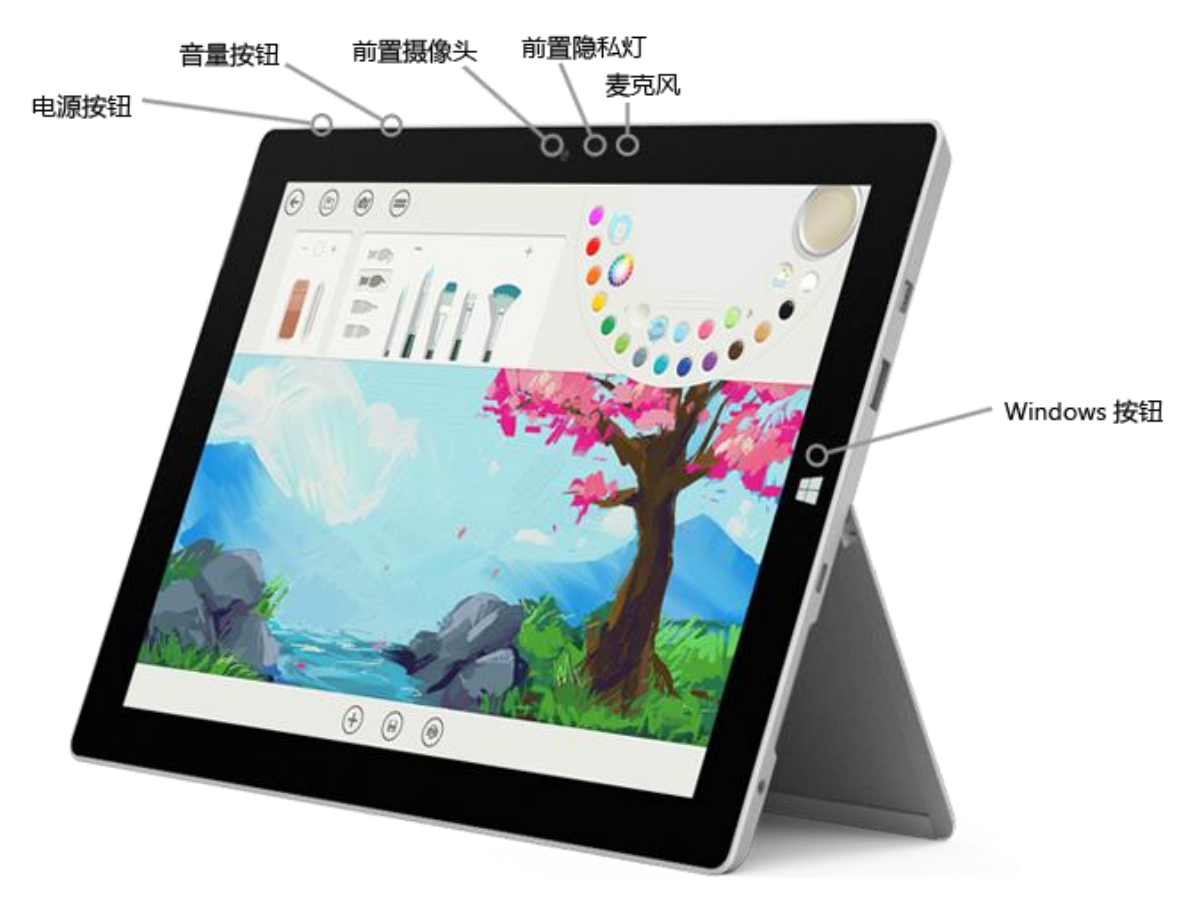

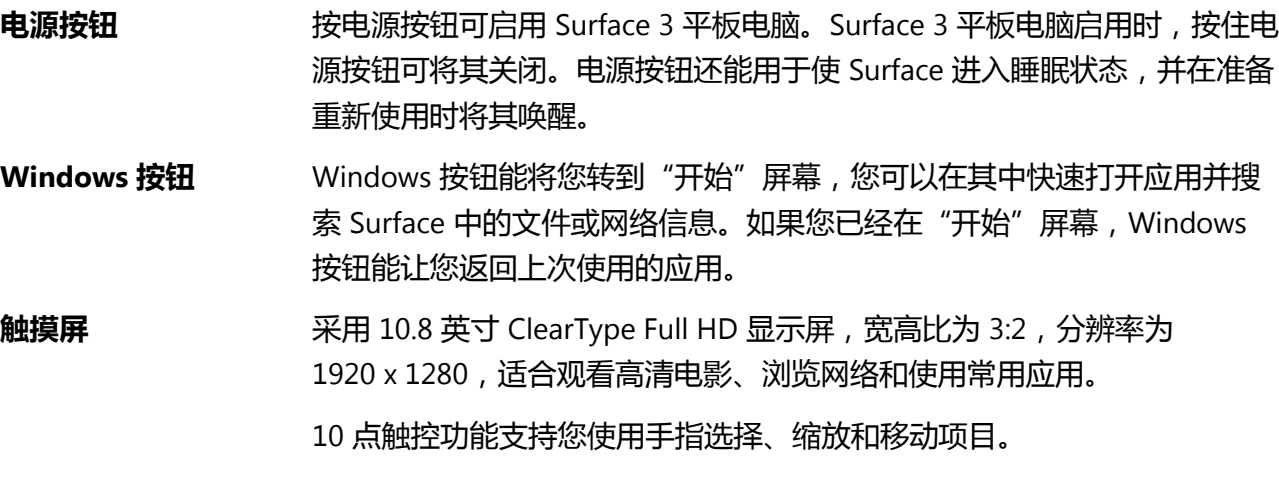

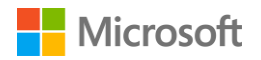

**一体式支架** 翻转出三角度一体式支架,轻松在书桌前或沙发上工作娱乐,还能以免持 方式进行演示。

**Wi-Fi 和** *Bluetooth* Surface 支持标准 Wi-Fi 协议 (802.11a/b/g/n/ac) 和 *Bluetooth*® 4.0。您可 以连接无线网络并使用 *Bluetooth* 设备,如键盘、鼠标、打印机和耳机。

**摄像头 Natura Surface 3 平板电脑具有一个 800 万像素自动对焦的后置摄像头,以及一个** 350 万像素固定对焦的前置摄像头。两个摄像头都可以录制 1080p 视频, 宽高比为 16:9(宽屏)。前后隐私灯能帮助确保您随时了解摄像头的活动 状态。

**麦克风** 医血管炎 使用前置麦克风通话和录音。

**立体声扬声器** 具有 Dolby® 增强音效的立体声扬声器, 可以听音乐、播客和有声读物。

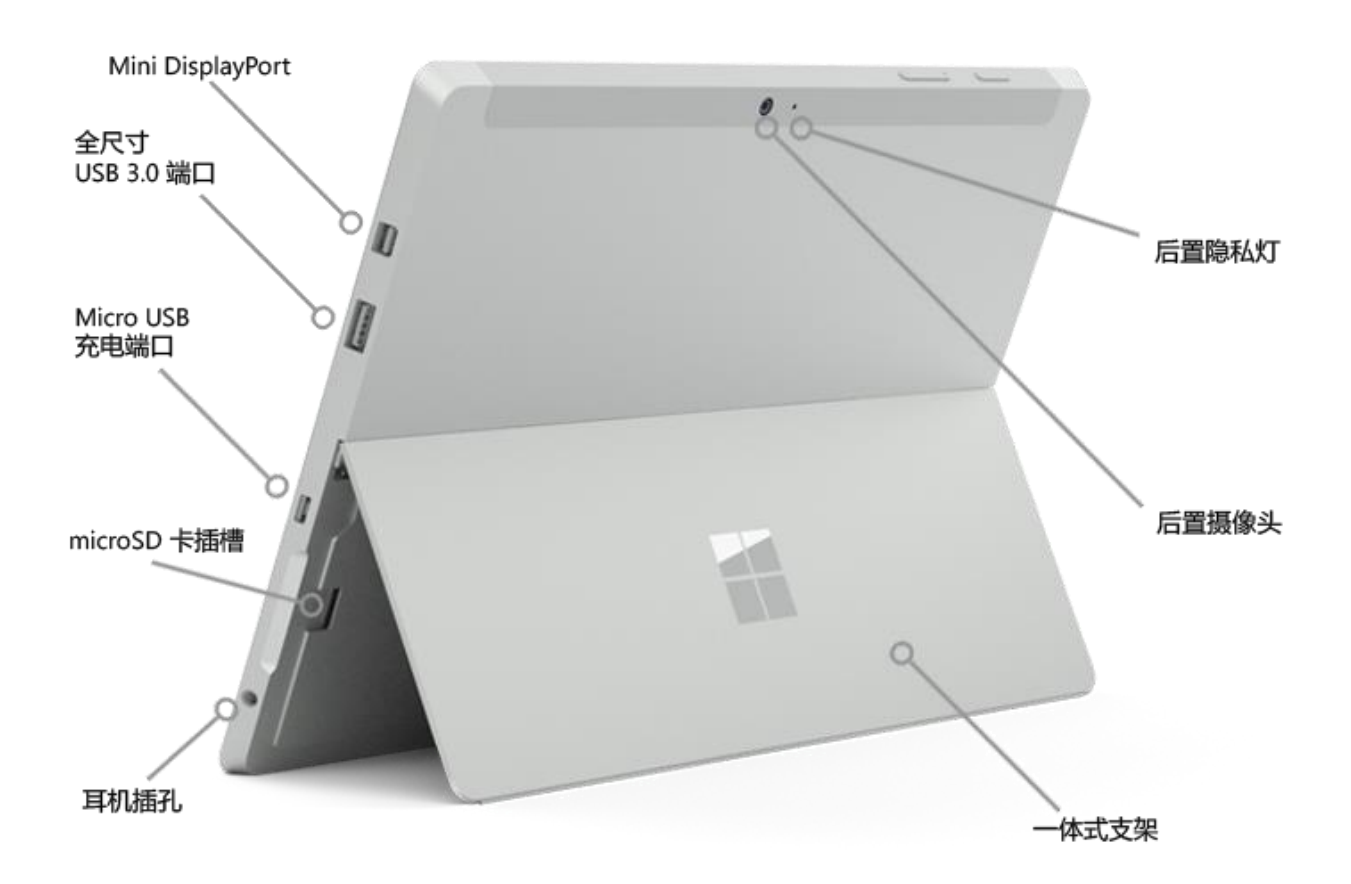

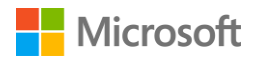

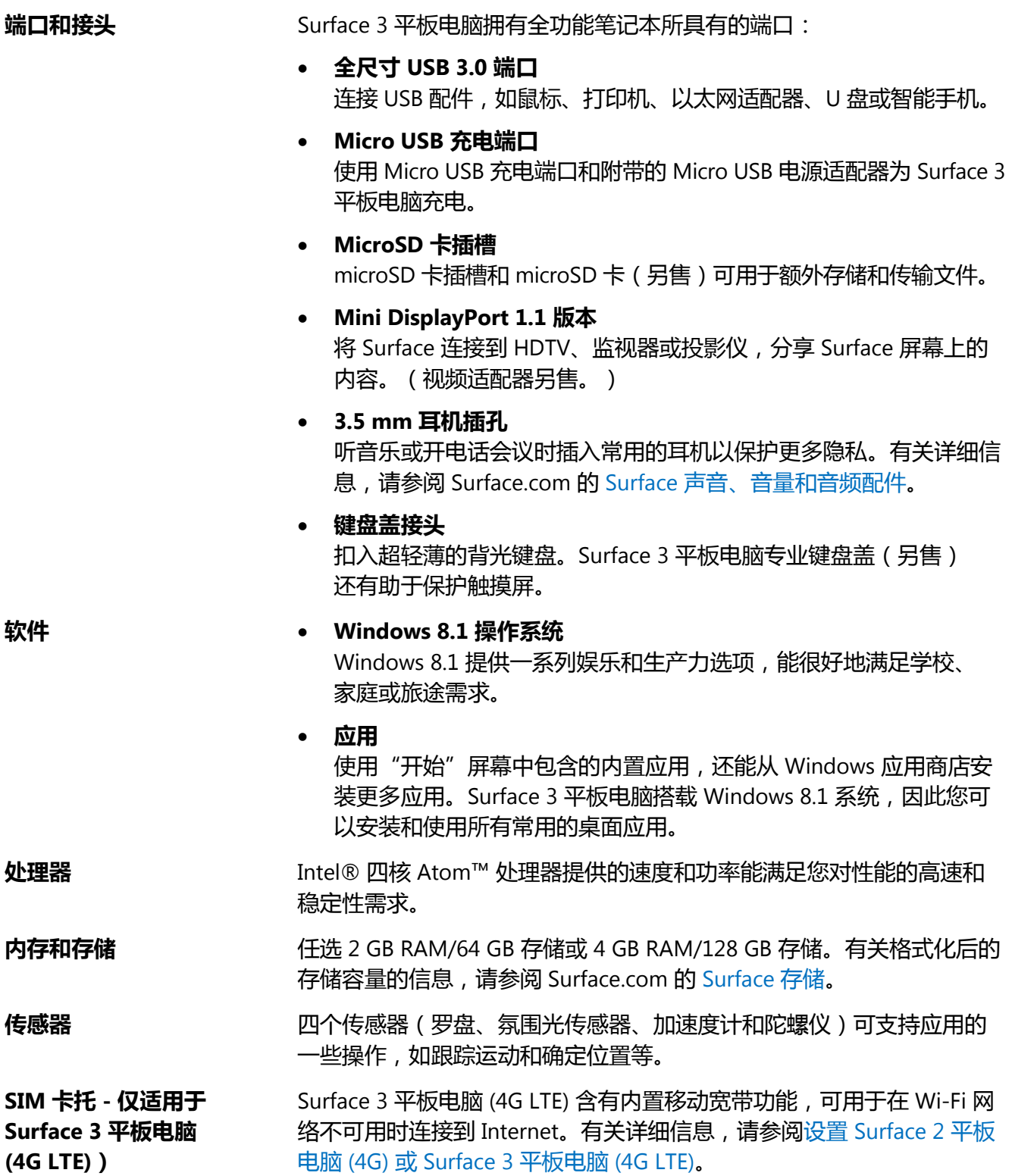

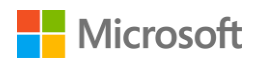

# <span id="page-10-0"></span>设置 Surface 3 平板电脑

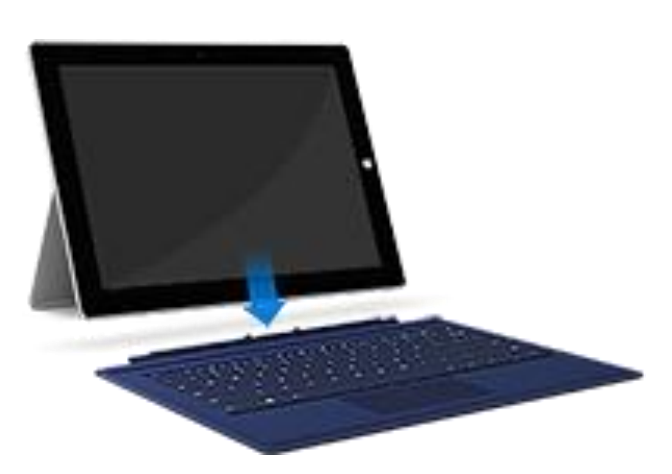

如果使用 Surface 3 平板电脑专业键盘盖, 请将其扣入到位并打开一体式支架。

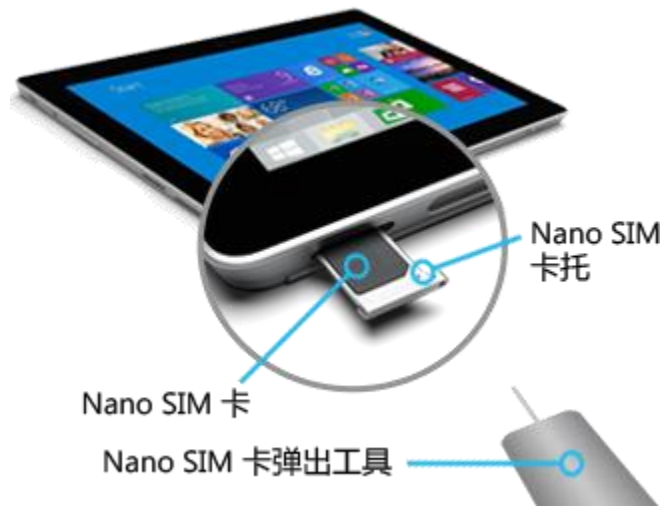

如果使用 Surface 3 平板电脑 (4G LTE) 但未安装 Nano SIM 卡,请安装 SIM 卡。

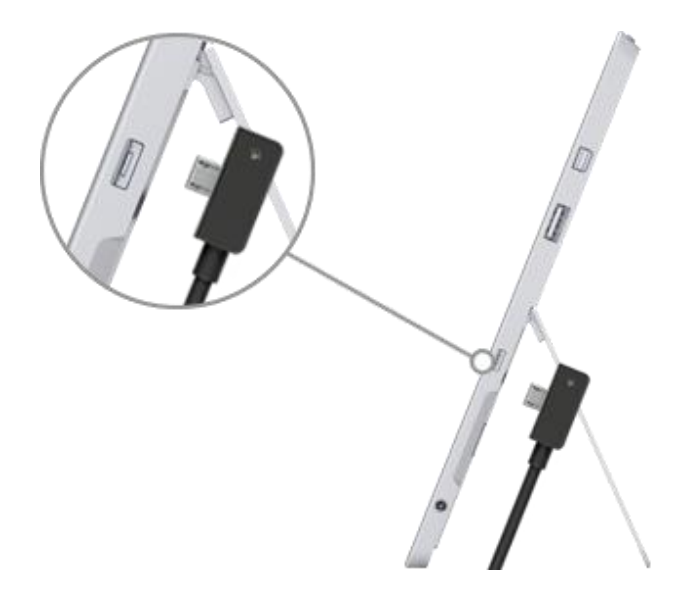

将 Micro USB 接头插入 Micro USB 充电端口, 并使电源线向下延伸,接头上的灯朝向您。

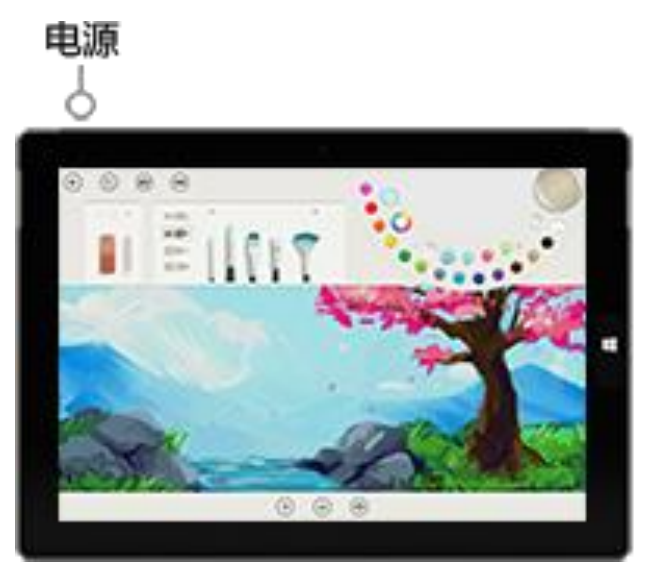

将电源线另一端的全尺寸 USB 接头插入电源适配 器,然后将电源适配器连接到电源插座。

按电源按钮可启用 Surface 3 平板电脑。 Windows 会启动并指导您完成设置过程。

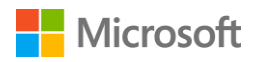

设置过程中使用 Surface 3 平板电脑触摸屏或 Surface 3 平板电脑专业键盘盖(另售)输入信息。 若要设置 Surface 3 平板电脑, 您还需要:

• Internet [连接\(建议\)。设](#page-13-2)置程序会自动尝试连接网络。如果您的网络需要密码,请手头备好。 如果没有 Internet 连接, 仍然可以设置 Surface, 但在您联网之前不会获得最新 Windows 和 Surface 更新。

如果使用 Surface 3 平板电脑 (4G LTE), 请尽可能使用 Wi-Fi 连接进行设置。相对于移动宽带连 接,Wi-Fi 通常更便宜更快。

● [帐户名称。如](#page-14-2)果您有 Microsoft 帐户, 请用它设置 Surface 3 平板电脑。Microsoft 帐户是一组电 子邮件地址和密码,可用于登录其他 Microsoft 服务,如 Xbox、Hotmail、Outlook.com、 OneDrive、Skype 或 Windows Phone 等。如果您没有 Microsoft 帐户,可以在设置期间创建一 个。您还能按喜好创建本地帐户。有关详细信息,请参阅 Microsoft [帐户或本地帐户?](#page-15-0)

有关设置的详细信息,请参阅 Surface.com 的设置 [Surface](http://www.microsoft.com/surface/zh-cn/support/getting-started/set-up-your-surface)。

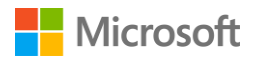

<span id="page-12-0"></span>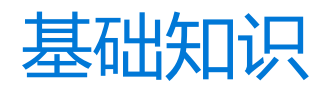

# <span id="page-12-1"></span>电源和充电

若要为 Surface 3 平板电脑充电,请执行以下 操作:

- 1. 将 Micro USB 接头插入 Micro USB 充电端口,并使电源线向下延伸, 接头上的灯朝向您。
- 2. 将电源线另一端的全尺寸 USB 接头插 入电源适配器。
- 3. 将电源适配器连接到电源插座。

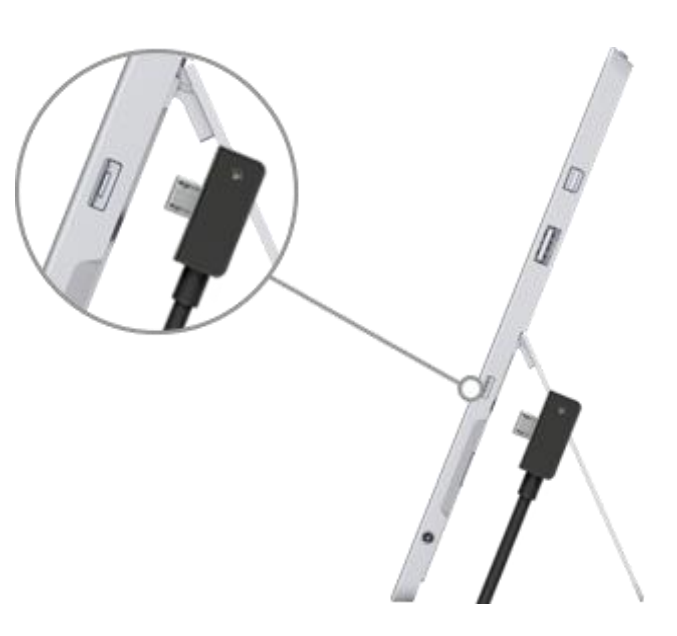

将 Surface 3 平板电脑的电量从零充到满需要 2 到 4 个小时。此过程中如果使用 Surface 从事耗电 的活动(如玩游戏或看视频),充电时间会更长。

如果 Surface 3 平板电脑电量耗尽,需要先充电几分钟,然后才能启用。根据电池所剩电量多少, Windows 启动之前屏幕上可能会显示 10 到 15 分钟的电池图标。

若要查看电池剩余电量,请打开桌面,然后 选择任务栏右侧的电池状态图标。

**重要注意事项** Surface 3 平板电脑使用附带的 电源适配器时充电效果最好。使用第三方电 源适配器可能会延长充电时间。

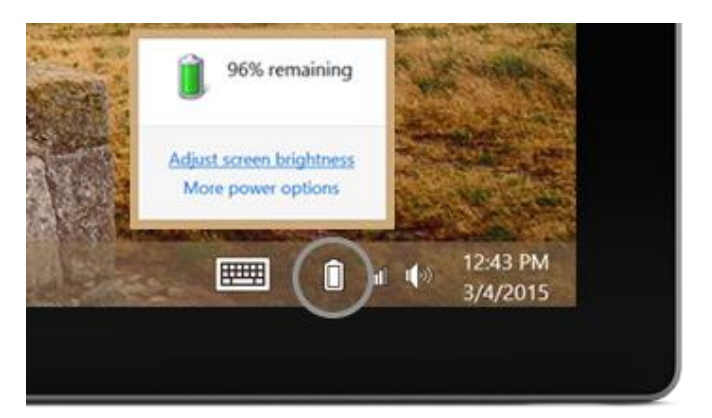

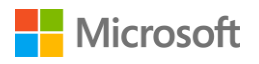

#### <span id="page-13-0"></span>延长电池续航时间

有关如何节省电量和延长 Surface 电池续航时间的信息,请参阅 Surface.com 的 [Surface Pro](https://www.microsoft.com/surface/zh-cn/support/hardware-and-drivers/battery-and-power-pro) 中文版/ 专业版和 Surface 3 [平板电脑电池和电源。](https://www.microsoft.com/surface/zh-cn/support/hardware-and-drivers/battery-and-power-pro)若要了解控制 Surface 如何使用电源的设置,请参阅 Windows.com [的电源计划:常见问题。](http://windows.microsoft.com/zh-cn/windows-8/power-plans-faq)

#### <span id="page-13-1"></span>触摸、键盘、触控笔和鼠标

使用 Surface 平板电脑, 您可以在触摸、键盘、鼠标和触控笔之间轻松切换。

- **触摸。**您可以使用手指在触摸屏上操作,就像使用智能手机一样。例如,在屏幕上拖动手指可滚 动页面。有关支持的手势的演示,请参阅 Surface.com [的触摸:点击、轻扫等。](http://www.microsoft.com/surface/zh-cn/support/touch-mouse-and-search/using-touch-gestures-tap-swipe-and-beyond)
- **键盘。**扣入 Surface 3 平板电脑专业键盘盖(另售)或者使用全尺寸 USB 或 *Bluetooth* 键盘。 Surface 3 平板电脑有内置屏幕键盘可供使用。有关详细信息, 请参阅 Surface.com [的如何使用](http://www.microsoft.com/surface/zh-cn/support/touch-mouse-and-search/how-to-use-the-on-screen-keyboard) Surface [屏幕键盘。](http://www.microsoft.com/surface/zh-cn/support/touch-mouse-and-search/how-to-use-the-on-screen-keyboard)
- **触摸板或鼠标。**使用专业键盘盖触摸板或者连接 USB 或 *Bluetooth* 鼠标。有关详细信息,请参阅 Surface.com [的触摸板使用和设置、](http://www.microsoft.com/surface/zh-cn/support/hardware-and-drivers/touchpad-a-builtin-mouse)连接 USB [鼠标、打印机和其他配件以](http://www.microsoft.com/surface/zh-cn/support/hardware-and-drivers/connect-a-usb-phone-camera-mouse-and-more)及添加 [Bluetooth](http://www.microsoft.com/surface/zh-cn/support/hardware-and-drivers/add-a-bluetooth-device) 设备。
- **Surface 触控笔。**使用 Surface 触控笔(另售)做笔记、画图和标记文档。可以在 OneNote 中 快速做笔记, 即使 Surface 锁定也没关系。点击触控笔即可开始书写。下次登录时, 您的笔记就 会在 OneNote 的"快速笔记"部分显示。有关详细信息,请参阅 Surface.com 的使用 [Surface](http://www.microsoft.com/surface/zh-cn/support/touch-mouse-and-search/surface-pen)  触控笔.

# <span id="page-13-2"></span>联机:网络

即使拥有 Surface 3 平板电脑 (4G LTE),尽可能连接有线或无线网络也是一个好办法。这将帮助您不 超出套餐流量限制,而且通常 Wi-Fi 或有线网络速度更快。有关详细信息,请参阅 [Surface](#page-48-0) 3 平板电 脑 (4G LTE) [上的移动网络。](#page-48-0)

#### <span id="page-13-3"></span>连接到 Wi-Fi 网络

- 1. 从屏幕右边缘向左轻扫,然后选择"**设置**" > "**无线网络"**
- 2. 选择网络名称,然后选择"**连接**"。(如果要在每次处于此网络覆盖范围内时都进行连接, 请选择"**自动连接**"。)
- 3. 看到提示后,输入您的网络安全密钥(网络密码),然后选择"**下一步**"。如果您需要查找 无线网络密码的帮助, 请参阅 Surface.com [的如何查找无线网络密码。](http://www.microsoft.com/Surface/zh-cn/support/surface-with-windows-RT/hardware-and-drivers/how-to-find-your-wireless-network-password)
- 4. 选择是否要连接到网络中的其他电脑和设备。如果您是在公共场所(如咖啡厅)连接网络, 请选择"**否**"。

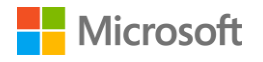

#### <span id="page-14-0"></span>连接到有线网络

- 1. 将 USB 以太网适配器 (另售)插入 Surface 上的 USB 端口。
- 2. 将以太网线缆插入适配器,然后将线缆的另一端插入路由器或以太网网络端口。
- 3. 从屏幕右边缘向左轻扫,然后选择"**设置**">"有线网络"
- 4. 看到提示后,输入您的用户名和密码。
- 5. 若要查看您是否联机,请转到"**开始"■**,然后打开"Internet Explorer"。

#### <span id="page-14-1"></span>断开网络连接

- 1. 从屏幕右边缘向左轻扫,然后选择"**设置**">"**无线网络**" (或"**有线网络**" )。
- 2. 选择具有"**已连接**"状态的网络,然后选择"**断开连接**"。

# <span id="page-14-2"></span>帐户和登录

# <span id="page-14-3"></span>登录和注销

若要登录,请执行以下操作:

- 1. 按电源按钮启用或唤醒 Surface。
- 2. 向上轻扫屏幕或点击键盘上的键。
- 3. 如果看到您的帐户名称和用户头像,请输入密码,然后选择向右键或按键盘上的 Enter。
- 4. 如果看到其他帐户名称,请选择向左键。然后选择您自己的帐户,输入密码,再选择向右键 或按键盘上的 Enter。

若要注销,请执行以下操作:

转到"**开始**" ,选择右上角的您的帐户名称,然后选择"**注销**"。

### <span id="page-14-4"></span>其他帐户

每个使用您的 Surface 平板电脑的人都应拥有各自的帐户。设置 Surface 平板电脑时, 会根据您提供 的信息创建帐户。

此帐户可用于创建、修改或删除其他帐户。如果您愿意,还可以赋予其他帐户这些功能。有关详细 信息,请参[阅通过管理员帐户管理帐户。](#page-16-0)

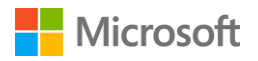

不过,创建新帐户时要先思考一个问题:是要创建一个只能在这台 Surface 平板电脑上使用的本地 帐户,还是创建 Microsoft 帐户(用于登录 Windows 的电子邮件地址和密码)。Microsoft 帐户能 提供最佳体验。

然后,您可以确定此帐户应拥有的控制级别。有关详细信息,请参[阅帐户类型:管理员、标准或儿童。](#page-15-1)

#### <span id="page-15-0"></span>Microsoft 帐户或本地帐户?

Microsoft 帐户和本地帐户之间的主要区别如下:

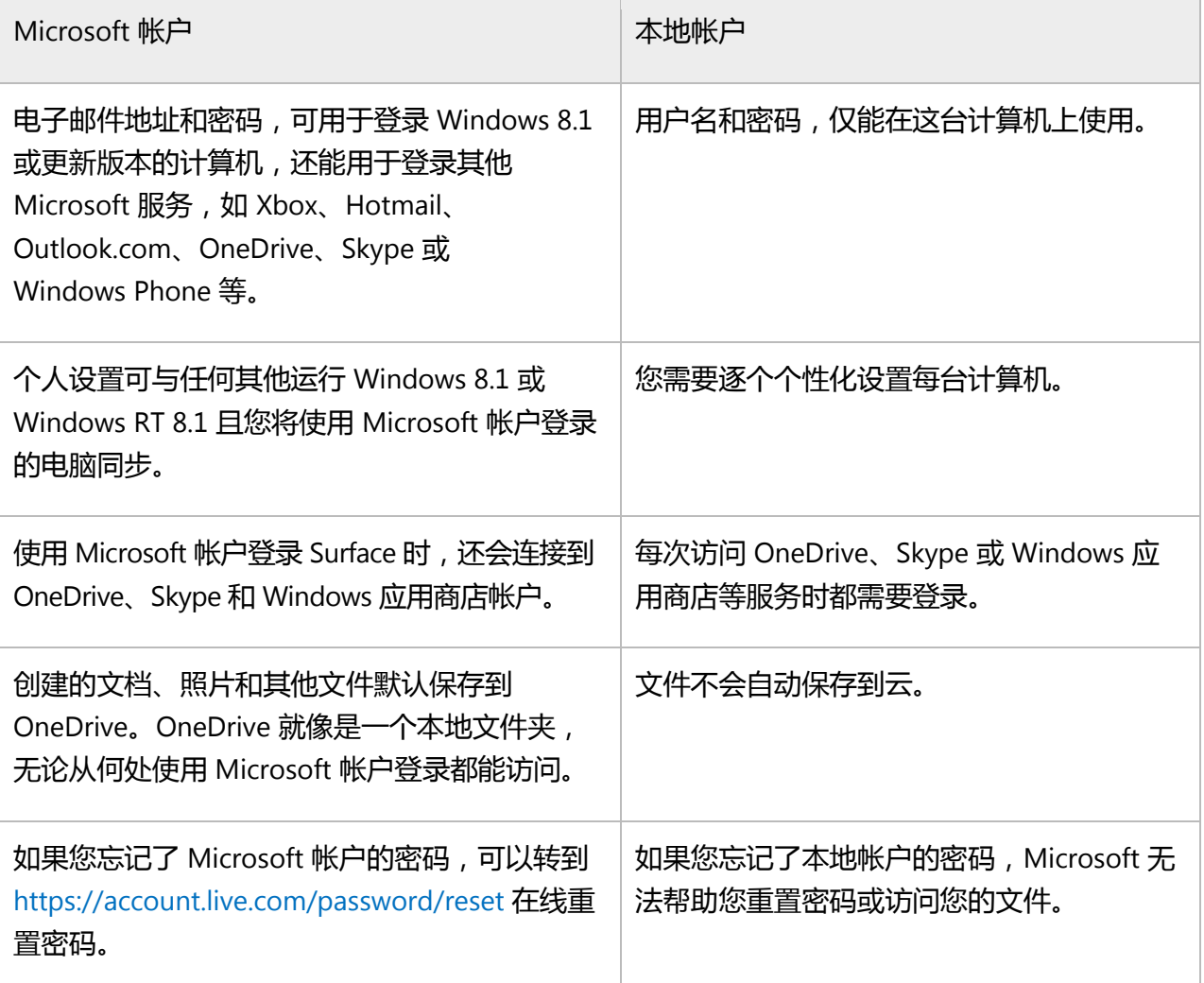

如果您不确定是否拥有 Microsoft 帐户, 或忘记了用于这些服务的电子邮件地址, 可以轻松注册免费 的新电子邮件地址。若要了解如何执行此操作,请参阅 Windows.com [的创建用户帐户。](http://windows.microsoft.com/zh-cn/windows/create-user-account#create-user-account=windows-8)

<span id="page-15-1"></span>帐户类型:管理员、标准或儿童

帐户类型决定了使用此帐户能执行哪些操作。可选择以下帐户类型:

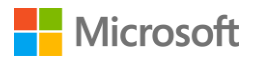

 **管理员。**使用管理员帐户登录时,可以创建、更改或删除其他帐户,并为其他创建的帐户设置帐 户类型。还能安装应用。

Surface 平板电脑上的第一个帐户始终是管理员帐户。若要创建其他管理员帐户, 您需要先创建 新帐户,然后将其编辑为管理员帐户。

- **标准。**使用标准帐户的用户可以创建、编辑文件和进行个性化设置,但无法创建、更改或删除任 何其他帐户。他们可能无法安装某些应用。创建的新帐户都是标准帐户,除非将其编辑为管理员 帐户或设置为儿童帐户。
- **儿童。**儿童帐户由帐户所应用的"家庭安全"设置进行控制。若要了解如何启用家庭安全功能, 请参阅 Windows.com [的保证孩子安全使用电脑。](http://windows.microsoft.com/zh-cn/windows-8/family-safety)

<span id="page-16-0"></span>通过管理员帐户管理帐户

使用管理员帐户登录时,可以创建、更改或删除其他帐户。

若要创建帐户,请执行以下操作:

- 1. 使用管理员帐户登录。
- 2. 转到"**开始"唱**,然后依次选择"**电脑设置"⇔"帐户">"其他帐户">"添加帐户"。**
- 3. 输入新帐户要用于登录 Windows 的电子邮件地址, 然后选择"**下一步**"。

如果您知道新帐户用户用于登录 Microsoft 服务的电子邮件地址, 请将其输入。还可以注册 一个新电子邮件地址、添加儿童帐户或不使用 Microsoft 帐户登录(不建议)。

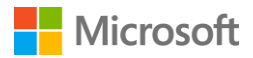

若要设置帐户类型,请执行以下操作:

- 1. 使用管理员帐户登录。
- 2. 转到"**开始"唱**,依次选择"**电脑设置" ⇔ "帐户" > "其他帐户",**然后选择要更改的 帐户。
- 3. 选择"**编辑**",在"**帐户类型**"下,选择帐户类型,然后选择"**确定**"。

若要删除帐户,请执行以下操作:

- 1. 使用管理员帐户登录。
- 2. 转到"**开始"" "**,依次选择"**电脑设置" ⇔ "帐户" > "其他帐户",**然后选择要删除的 帐户。
- 3. 选择"**删除**">"**删除帐户和数据**"。

有关帐户的详细信息,请参阅 Surface.com [的帐户全部信息。](http://www.microsoft.com/surface/zh-cn/support/security-sign-in-and-accounts/all-about-accounts)

<span id="page-17-0"></span>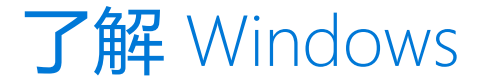

# <span id="page-17-1"></span>"开始"屏幕

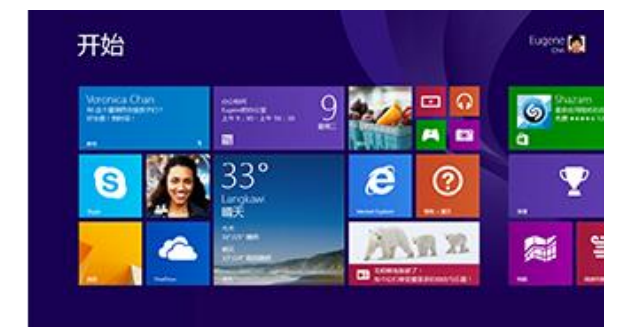

"开始"屏幕是 Surface 的核心。可以 在这里打开应用,查看日历、邮件和 动态磁贴中的信息,还可以访问常用 网站。

在"开始"屏幕中,您可以搜索文件、 应用和设置,还可以搜索网页。

通过以下方式访问"开始"屏幕:

- 点击 Surface 上的 Windows 按钮  $\blacksquare$ .
- 按键盘上的 Windows 徽标键 〓.
- 从屏幕右边缘向左轻扫,然后选择"**开始"唱**。
- 将鼠标移至屏幕左下角,然后选择"**开始"唱**。

通过添加、删除、重新排列磁贴和调整磁贴大小可以自定义"开始"屏幕。有关详细信息,请参阅 Windows.com [的个性化设置电脑。](http://windows.microsoft.com/zh-cn/windows-8/personalize-pc-tutorial)

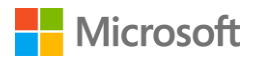

# <span id="page-18-0"></span>打开应用

在"开始"屏幕中选择一个磁贴可打开应用。如果看不到所需应用,请选择"**搜索"A**,输入应用 的名称,然后从列表中选择。

若要查看 Surface 中应用的完整列表, 请向上轻扫"开始"屏幕以访问应用视图。(如果您使用鼠, 标,请单击屏幕左下角附近的箭头  $\bigcircledast$ 。)有关应用的详细信息,请参阅 Surface [上的应用。](#page-35-0)

# <span id="page-18-1"></span>超级按钮

超级按钮能帮助您执行最常见的操作:

- **搜索**用于查找 Surface、OneDrive、应用和网络中的内容。
- $\mathcal{Q}$  $\bf{C}$
- **共享**用于在 Windows 应用商店应用中分享文件、照片或网页。
- **开始**用于转到"开始"屏幕。如果您已经在"开始"屏幕上,它可以将您转到上次使用的 应用。
- $\mathbf{\Theta}$
- **设备**用于将文件和信息快速发送到 Surface 平板电脑所连接的其他设备,如打印机、Xbox、 智能手机、扬声器、电视或投影仪。
- $\ddot{\mathbf{C}}$ **设置**用于更改常用设置、查找 Surface 平板电脑设置(如个性化、用户帐户和设备)和更改 所使用应用的设置。

另一种快速访问设置的方法是:

• 转到"**开始"" "**,选择"**电脑设置"<sup>众</sup>(即"开始"屏幕中带有齿轮的磁贴)。** 

若要打开超级按钮,请从屏幕右边缘向左轻扫,然后选择所需超级按钮。

# <span id="page-18-2"></span>熟悉的桌面

Windows 桌面 (包括任务栏、文件夹和图标)仍然保留, 还包含新任务栏和简化的文件管理。可以 在这里使用 Microsoft Office 等桌面应用和文件资源管理器等 Windows 功能。还可以将 Windows 应用商店的应用固定到任务栏,这样您无需离开桌面即可启动它们。

若要打开桌面,只需打开任何桌面应用,或转到"**开始"唱**,然后选择"**桌面**"。

# <span id="page-18-3"></span>了解有关 Windows 的详细信息

© 2015 Microsoft **and the contract of the contract of the contract of the contract of the contract of the contract of the contract of the contract of the contract of the contract of the contract of the contract of the co** 若要全面了解 Windows 8.1,请参阅 Surface.com 的了解 [Windows](http://www.microsoft.com/surface/zh-cn/support/getting-started/get-to-know-windows),并查看 Windows.com 的 [Windows](http://windows.microsoft.com/zh-cn/windows/tutorial) 教程。

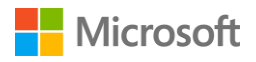

若要了解如何自定义和个性化设置 Surface、同步和更改设置等,请参[阅自定义和设置。](#page-44-3)

# <span id="page-19-0"></span>保持 Surface 为最新

Microsoft 会发布重要更新以改进 Windows 软件的安全性和可靠性,还会发布系统和硬件更新 (也称为固件更新)以帮助改进 Surface 硬件的稳定性和性能。

默认情况下, Surface 设置为自动安装更新。

# <span id="page-19-1"></span>手动安装更新

若要手动检查和安装更新,请执行以下操作:

- 1. 转到"**开始"唱**,依次选择"**电脑设置"⇔ "更新和恢复">"立即检查更新"。**
- 2. 如果有可用更新,选择"**查看详细信息**",选择要安装的更新,然后选择"**安装**"。 有关保持 Surface 为最新的详细信息,请参阅 Surface.com 的安装 Surface 和 [Windows](http://www.microsoft.com/surface/zh-cn/support/performance-and-maintenance/install-software-updates-for-surface) 更新。

<span id="page-19-2"></span>查看更新历史记录

若要查看已安装哪些更新及各自的安装日期,请执行以下操作:

• 转到"**开始"唱**,依次选择"**电脑设置" ⇔ "更新和恢复" > "Windows 更新" > "查看 更新历史记录**"。

Surface 硬件更新会在更新历史记录中显示为"系统固件更新 – XX/XX/XX"或"系统硬件更新 -XX/XX/XX"。("XX/XX/XX"表示 Microsoft 发布此 Surface 更新的日期。)

Surface 更新是累计的, 即如果您已安装最新的 Surface 更新, 则处于最新状态。

有关迄今已发布的 Surface 更新的说明,请参阅 Surface.com 的 Surface 3 [平板电脑更新历史记录。](http://www.microsoft.com/surface/zh-cn/support/install-update-activate/surface-3-update-history)

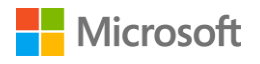

### <span id="page-20-0"></span>确保已安装最新 Surface 更新

若要确保您已成功安装所有最新的 Surface 硬件更新,请执行以下操作:

- 1. 转到 Surface.com 的 Surface 3 [平板电脑更新历史记录,](http://www.microsoft.com/surface/zh-cn/support/install-update-activate/surface-3-update-history)在页面顶部的表格中查看最新可用 的系统更新。
- 2. 将其中内容与查看 Surface 3 平板电脑更新历史记录时所看到的最新的系统固件或系统硬件 更新进行比较。

如果您遇到更新问题,请参阅 Surface.com 的安装 Surface 和 Windows [更新时遇到问题?。](http://www.microsoft.com/surface/zh-cn/support/performance-and-maintenance/install-software-updates-for-surface)

# <span id="page-20-1"></span>Surface 触控笔和 OneNote

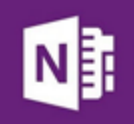

Surface 触控笔(另售)可用于快速打开 OneNote、拍摄屏幕截图、标记演示文稿、签 署文档和体验绘画应用。

Surface 触控笔具有钢笔的手感和敏感度,还具有掌块技术,使用任何支持墨迹书写的 应用时,都能在 Surface 3 平板电脑上书写自如。

### <span id="page-20-2"></span>设置 Surface 触控笔

如果使用 [Surface](#page-21-0) 触控笔 (另售), 您需要装入 AAAA 电池并与 Surface 3 平板电脑配对。操作方法 如下:

若要装入 AAAA 电池, 请执行以下操作:

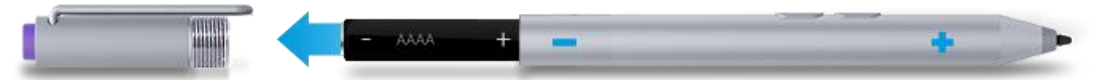

- 1. 从底部旋开 Surface 触控笔的顶部。
- 2. 放入电池,使其包裹在触控笔顶部的标签中,同时电池的正极(+)朝向写字用的的笔尖。
- 3. 旋回顶部。

若要将 Surface 触控笔与 Surface 3 平板电脑配对,请执行以下操作:

- 1. 从屏幕右边缘向左轻扫,依次选择"**设置**">"**更改电脑设置**">"**电脑和设备**"> "**Bluetooth**"。
- 2. 确保 *Bluetooth* 为"**启用**"状态。
- 3. 按住触控笔顶部按钮约 7 秒钟, 直到笔夹中间的灯开始闪烁。
- 4. 当 Surface 触控笔显示在 *Bluetooth* 设备列表中时,选择它,然后选择"**配对**"。

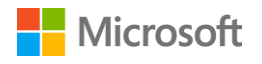

# <span id="page-21-0"></span>Surface 触控笔功能

#### **顶部按钮**

点击顶部按钮可打开 OneNote。双击可拍摄屏幕截图。*Bluetooth* 技术能将 Surface 触控笔的顶部按钮链接到 Surface 3 平板电脑。

#### **右键单击按钮**

此按钮相当于鼠标的右键单击按钮。点击屏幕时按住按钮。 在 OneNote 中,可以在触摸屏幕的同时按下此按钮,然后圈出文本和其他 对象以进行选择。

#### **橡皮擦按钮**

按下橡皮擦按钮并将笔尖划过您要擦除的区域。

#### **笔尖**

精细的笔尖、掌块技术和多点敏感度,能让您在 Surface 平板电脑上写画 自如。

您可以使用 Surface 触控笔进行下列操作:

点击 Surface 触控笔的顶部按钮可开始写"快 速笔记"– 就像一个黄色便利贴, 永远不会丢 失。甚至不需要解锁 Surface 平板电脑。

再次点击可写另一个笔记,或者按 Surface 平 板电脑的电源按钮使其进入睡眠状态。

登录 Surface 时,点击触控笔的顶部按钮可打 开最新笔记。添加"快速笔记"、在您的任何 OneNote 笔记本中书写,或者审阅和整理 Surface 平板电脑锁定时所写的笔记。

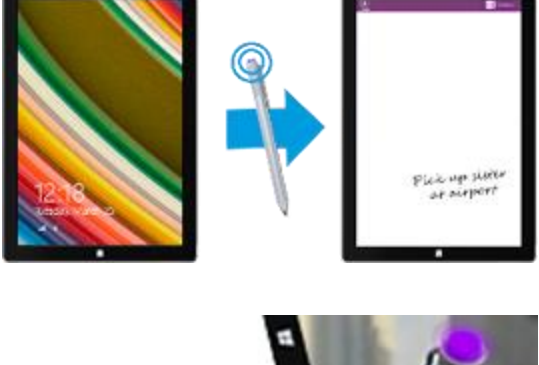

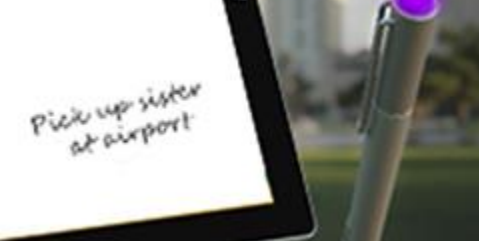

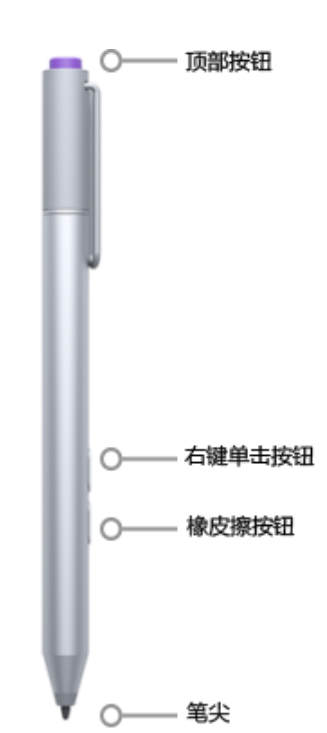

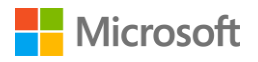

双击 Surface 触控笔的顶部按钮可拍摄屏幕截 图。然后,将触控笔笔尖从要选择内容的一角 拖动到对角,选择要在屏幕截图中拍摄的内 容。抬起触控笔笔尖时,选择内容会显示在 OneNote 的新页面中。

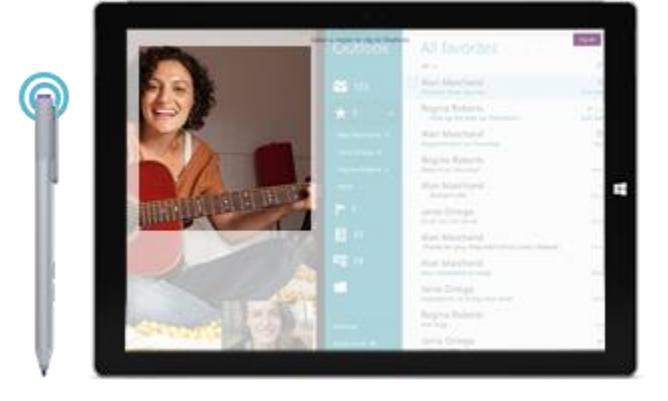

您可以使用 [Surface](http://apps.microsoft.com/windows/zh-cn/app/surface/a0ccf2f2-defa-45b9-8a81-510b819333ef) 应用调整触控笔压力敏感度, 或更改在点击触控笔的顶部按钮时打开哪个 OneNote 版本。默认情况下,点击顶部按钮会打开 Windows 应用商店版本的 OneNote。

有关使用 [Surface](http://www.microsoft.com/surface/zh-cn/support/touch-mouse-and-search/surface-pen) 触控笔和 OneNote 的详细信息, 请参阅 Surface.com 的使用 Surface 触控笔[和在](http://www.microsoft.com/surface/zh-cn/support/office-apps/take-notes-with-onenote) Surface [平板电脑上使用](http://www.microsoft.com/surface/zh-cn/support/office-apps/take-notes-with-onenote) OneNote。

# <span id="page-22-0"></span>探索 OneNote

您的 Surface 平板电脑预装了 OneNote 和 OneNote 2013, 而且您还能在其他设备上免费安装 [OneNote.com](http://www.onenote.com/?omkt=zh-cn) 提供的 OneNote。可以按需要创建多个笔记本。使用分区、页和标签,轻松查找内容。 支持共享某些笔记本,并保持其他笔记本私密。

若要了解有关 [OneNote](http://www.microsoft.com/surface/zh-cn/support/office-apps/take-notes-with-onenote) 功能和菜单的详细信息, 请参阅 Surface.com 的在 Surface 上使用 OneNote。

#### <span id="page-22-1"></span>笔记同步

OneNote 会保存您的笔记并同步到 OneDrive (在线云存储)。使用 OneNote, 您可以随时随地整 理和访问笔记、剪辑、草图、照片及文件。有关详细信息,请参阅 Surface.com 的在 [Surface](http://www.microsoft.com/surface/zh-cn/support/storage-files-and-folders/onedrive-on-surface) 上使用 [OneDrive](http://www.microsoft.com/surface/zh-cn/support/storage-files-and-folders/onedrive-on-surface)。

如果未连接到 Internet, OneNote 会在 Surface 平板电脑上保存您的新笔记和已编辑的笔记。下次 使用 Surface 平板电脑联机时,它们会自动同步到 OneNote 笔记本。

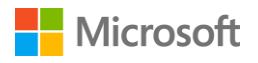

# <span id="page-23-0"></span>在其他应用中使用 Surface 触控笔

您可以使用 Surface 触控笔在 Office 应用中绘画、书写或突出显示文本。若要了解有关在 Office 应 用中使用 Surface 触控笔 (称为墨迹书写)的详细信息, 请参阅 Office.com [的使用触控笔在](http://office.microsoft.com/zh-cn/excel-help/use-a-pen-to-draw-write-or-highlight-text-on-a-windows-tablet-HA103986634.aspx?CTT=1) Windows [平板电脑中绘画、书写或突出显示文本。](http://office.microsoft.com/zh-cn/excel-help/use-a-pen-to-draw-write-or-highlight-text-on-a-windows-tablet-HA103986634.aspx?CTT=1)

您可以在绘图应用和任何其他支持墨迹书写的应用中使用 Surface 触控笔。即使应用不支持墨迹书 写,仍可以通过屏幕键盘中的手写面板,使用 Surface 触控笔输入文本。操作方法如下:

- 1. 从屏幕右边缘向左轻扫,然后选择"**设置**"。
- 2. 依次选择"键盘">"触摸键盘和手写面板"<sup>[111]</sup>>"键盘"【> "手写"【2】。
- 3. 在手写面板上书写内容。Surface 平板电脑会自动将写的字转换为文本。
- 4. 选择"**插入**"以插入文本。

手写面板会随着时间的推移慢慢适应您的书写风格,您使用得越多就越准确。有关详细信息,请参 阅 Surface.com [的如何使用屏幕键盘。](http://www.microsoft.com/surface/zh-cn/support/touch-mouse-and-search/how-to-use-the-on-screen-keyboard)

# <span id="page-23-1"></span>专业键盘盖键盘和触摸板

Surface 3 平板电脑专业键盘盖(另售)外 形轻盈,扣入到位后,您能一站式获得标准 键盘布局、背光键、支持手势的触摸板和保 护盖。

合上键盘盖时,Surface 3 平板电脑将进入睡 眠状态。向后折叠键盘盖可将 Surface 用作 平板电脑。此时,Surface 平板电脑不会检测 到按下键。

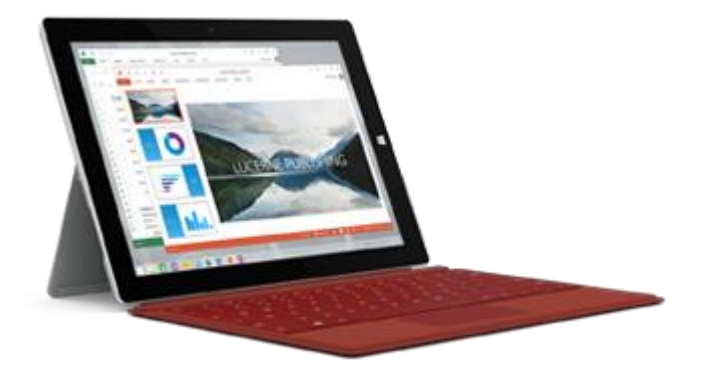

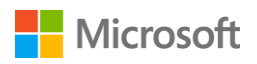

Surface 3 平板电脑专业键盘盖的顶行键可用于轻松执行常见任务。

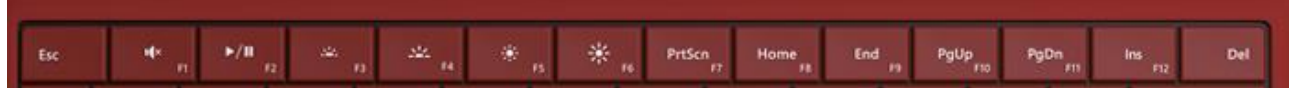

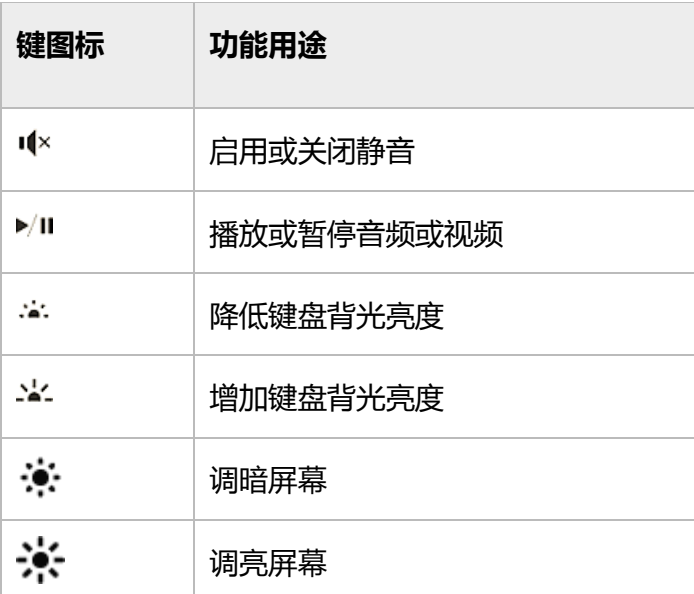

若要锁定和解锁 Fn 键, 请执行以下操作:

 按键盘底行的 Fn 键可锁定所有 Fn 键。再次按 Fn 可解锁。Fn 键照亮时表明已将这些键锁定 为功能键模式。

有关调整键盘背光、使用快捷键和功能键等详细信息,请参阅 Surface.com [的专业键盘盖。](http://www.microsoft.com/surface/zh-cn/support/hardware-and-drivers/type-cover)

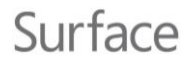

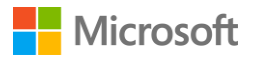

# <span id="page-25-0"></span>触摸板

Surface 3 平板电脑专业键盘盖上的触摸板具 有右键和左键按钮,功能相当于鼠标。左键 按钮区域比右键按钮区域大一些。

触摸板支持点击、双击、拖动、滚动和缩放 等手势。若要了解如何使用所有触摸板手势 和查看相关演示,请参阅 Surface.com 的 Surface 3 [平板电脑入门。](http://www.microsoft.com/surface/zh-cn/support/getting-started/get-started-with-surface-3)

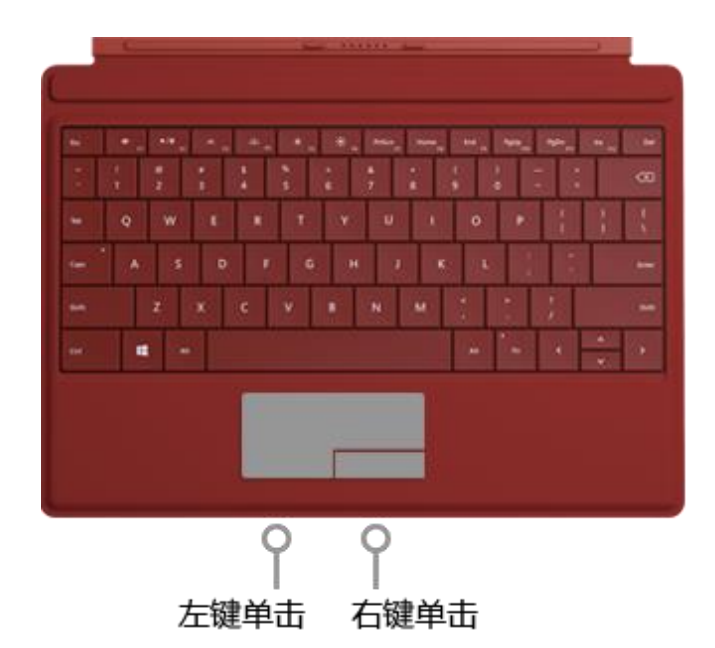

#### <span id="page-25-1"></span>触摸板设置

如果在打字过程中游标跳跃,或者如果触摸板对意外触摸反应太灵敏,您可以按所需的使用方式更 改触摸板设置。还能按需要完全关闭触摸板。

若要更改上述和其他设置,请执行以下操作:

● 连接键盘盖,转到"开始"■,依次选择"电脑设置"⇔"电脑和设备">"鼠标和触 **摸板**"。

有关详细信息,请参阅 Surface.com [的在"电脑设置"中更改触摸板设置。](http://www.microsoft.com/surface/zh-cn/support/hardware-and-drivers/touchpad-a-builtin-mouse#settings)

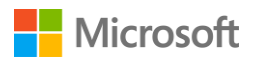

# <span id="page-26-0"></span>存储

Surface 3 平板电脑提供多个存储选项。除了硬盘存储,您还可以选择外部存储选项,如 OneDrive (云存储)、U 盘和 microSD 卡。

<span id="page-26-1"></span>我有多少空间?

硬盘所提供的存储空间大小取决于您的 Surface 3 平板电脑的硬盘大小、已安装的应用和存储的数据 量。

以下是查看 Surface 平板电脑有多少可用空间的方法:

转到"**开始**" ,依次选择"**电脑设置**" >"**电脑和设备**">"**磁盘空间**"。

您可以在屏幕顶部看到有多少可用空间。还能看到您的应用、媒体和文件占用了多少磁盘空间。 选择"**清空回收站**"可释放空间。这会永久删除之前放入回收站的文件。有关如何释放空间的更多 提示, 请参阅 Windows.com [的释放磁盘空间的提示。](http://windows.microsoft.com/zh-cn/windows-8/free-up-disk-space)

# <span id="page-26-2"></span>OneDrive:您自己的云

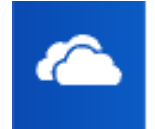

OneDrive 是 Microsoft 帐户附带的联机存储。当您将文档、照片和其他文件保存在 OneDrive 上时, 可以在任何联网设备 ( 如您的智能手机或任意一台电脑 ) 上访问这些 内容。OneDrive 也是您和他人共享文件的绝佳方式。

如果通过 Microsoft 帐户登录 Surface 平板电脑, 使用 OneDrive 文件夹就如同使用硬盘中的文件夹 一样简单。即使在脱机时也能浏览、打开和编辑 OneDrive 中的文件。若要了解如何操作,请参阅 Windows.com 的 [OneDrive](http://windows.microsoft.com/zh-cn/windows-8/getting-started-onedrive-tutorial) 入门教程。

# <span id="page-26-3"></span>保存和打开文件

当您使用 Microsoft 帐户登录 Surface 平板电脑时, 通过 Office 应用创建的文件默认会保存到 OneDrive,您可以通过任何使用的设备访问这些文件。

在 OneDrive 中保存的 Office 文件可便于他人共享和使用。有关详细信息,请参阅 Windows.com 的在 [OneDrive](http://windows.microsoft.com/zh-cn/skydrive/work-together-office) 中保存 Office 文档。

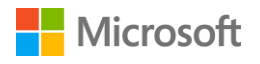

在任何桌面应用中保存文件时,导航到 OneDrive 文件夹即可在其中保存。

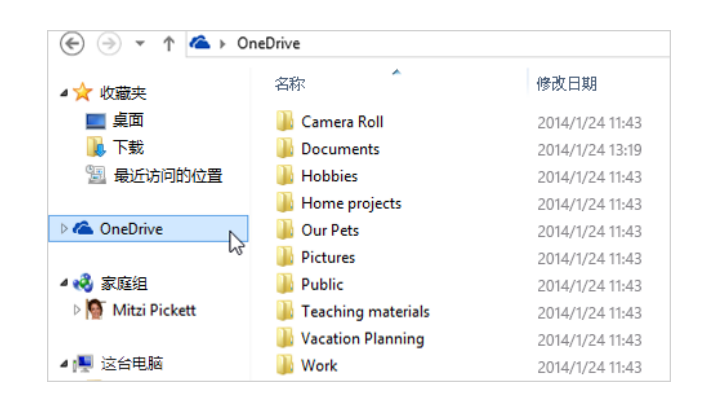

Surface

在 Windows 应用商店的应用中打开或保 存文件时,您可以选择"**OneDrive**" 或"**此电脑**"作为保存位置。选择下箭头 可选择位置。

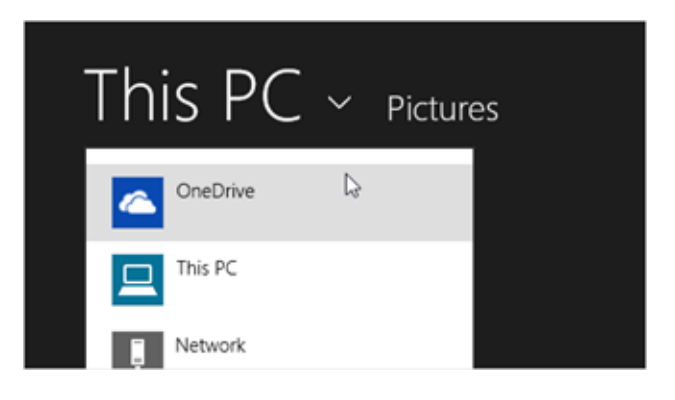

在应用中打开文件的方式同上。

# <span id="page-27-0"></span>随时随地访问文件

通过以下方式访问 OneDrive 文件夹和文件:

- 通过在 Surface 上使用的 Microsoft 帐户登录任何电脑。然后,转到"**开始"■**并打开 "**OneDrive**",或在文件资源管理器中导航到 OneDrive 文件夹。
- 转到 [OneDrive.com](http://www.onedrive.com/)。
- 使用其中一款 OneDrive 移动应用。有关详细信息, 请参阅 OneDrive.com 的下载 OneDrive for [Windows](https://onedrive.live.com/about/download/)。

如果您想要在 Surface 平板电脑上使用的文件位于其他计算机上,可以将其上载到 OneDrive。操作 方法如下:

● 在包含要复制到 Surface 平板电脑的文件的计算机中, 转到 [OneDrive.com](http://onedrive.com/) 并上载文件。 (若要了解如何执行此操作,请参阅 Windows.com [的上载照片和文件。](http://windows.microsoft.com/zh-cn/onedrive/add-photos-files))

下次联机并登录时,文件会同步到 Surface 平板电脑上的 OneDrive。

还可以通过 U 盘或外部硬盘将文件复制到 Surface 平板电脑, 或者通过 Internet 或本地网络复制。

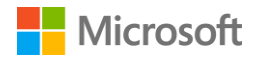

#### <span id="page-28-0"></span>使用 OneDrive 共享文件

您可以使用 OneDrive 与朋友同事共享照片、Office 文档和其他文件。他们无需安装任何特殊的程序 或注册新帐户,只要使用任何 web 浏览器就能访问您要共享的文件。

- 1. 转到"**开始"唱**,打开"OneDrive",选择要共享的文件或文件夹。(向下轻扫文件或文件 夹可将其选择。如果使用鼠标,右键单击它。)
- 2. 在屏幕底部选择"**共享**",然后确定通过哪种方式共享。
	- 选择"**邀请用户**"可与他人共享驱动器。您需要提供他们的电子邮件地址。只有这些人 可以访问文件,您可以稍后按需要更改权限。
	- · 选择"**获取链接**", 可让他人阅读文件或阅读并编辑文件, 或使该文件夹可以共用。 您可以将链接粘贴到任何电子邮件、文档或帖子。或者,可以直接将其共享到 Facebook 或 Twitter 等社交媒体网站。任何获得此链接的人都能访问文件。

若要了解有关共享文件的详细信息,请参阅 Windows.com [的共享文件和照片。](http://windows.microsoft.com/zh-cn/skydrive/sharing-files-photos)

# <span id="page-28-1"></span>连接配件和设备

# <span id="page-28-2"></span>连接电视、监视器或投影仪

您可以将 Surface 3 平板电脑连接到电视以在大屏幕上看电影,连接到投影仪以分享演示文稿, 或者连接到第二个监视器以便更加轻松地在多个应用中处理多项任务。

#### <span id="page-28-3"></span>连接到无线显示器

如果使用无线显示器,可通过下列方式连接:

- 1. 转到"**开始**" ,依次选择"**电脑设置**" >"**电脑和设备**">"**显示**"。
- 2. 在屏幕底部选择"**连接到无线显示器**">"**添加无线显示器**"。
- 3. 在找到的设备列表中选择无线显示器,然后按照屏幕说明操作。

<span id="page-28-4"></span>使用线缆和适配器连接

若要不通过无线方式将 Surface 3 平板电脑连接到其他屏幕,您需要兼容的线缆,可能还需要适配器。 请查看电视、监视器或投影仪的视频端口,了解您需要哪种适配器或线缆:

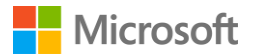

- **HDTV。**如果您的电视有 HDMI 端口,您需要 HDMI 线缆和 Mini DisplayPort 至 HD AV 适配器 或 HDMI 至 Mini DisplayPort 线缆。(均另售。)
- 投影仪或监视器。如果您的监视器有 DisplayPort, 则可以使用 Mini DisplayPort 至 DisplayPort 线缆(另售)将其连接到 Surface 平板电脑。

如果您的监视器没有 DisplayPort 或 HDMI 端口,请使用 VGA 线缆和 Mini DisplayPort 至 VGA 适 配器。VGA 适配器或线缆仅用于视频。如果未连接外部扬声器,则会从 Surface 扬声器播放音频。

有关这部分内容的详细信息,请参阅 Surface.com 的将 [Surface Pro](http://www.microsoft.com/surface/zh-cn/support/music-photos-and-video/connect-surface-Pro-to-a-tv-display-or-projector) 中文版/专业版或 Surface 3 平板 [电脑连接到电视、监视器或投影仪。](http://www.microsoft.com/surface/zh-cn/support/music-photos-and-video/connect-surface-Pro-to-a-tv-display-or-projector)

以下是设置方法:

- 1. 将 HDMI 或 VGA 线缆连接到电视、监视器或投影仪的 HDMI、DisplayPort 或 VGA 端口。
- 2. 将线缆的另一端连接到 Surface 视频适配器或 Surface 平板电脑上的 Mini DisplayPort。
- 3. 如果您使用适配器,请将适配器插入 Surface 3 平板电脑上的 Mini DisplayPort。

#### <span id="page-29-0"></span>设置屏幕

连接其他一或多个屏幕后,您可以选择要在每个屏幕上显示的内容。操作方法如下:

- 1. 从屏幕右边缘向左轻扫,然后选择"**设备**"。
- 2. 选择"**投影**",然后选择以下选项之一:
- **仅电脑屏幕。**Surface 平板电脑屏幕将显示所有内容。(如果连接无线投影仪,此选项会更改为 "**断开连接**"。)
- **重复。**所有屏幕显示相同内容。
- **扩展。**所有屏幕扩展显示所有内容,您可以在这些屏幕之间拖动和移动项目。
- **仅第二屏幕。**连接的一或多个屏幕显示所有内容,Surface 平板电脑屏幕保持为空白。

有关详细信息,请参阅 Surface.com 的将 Surface Pro 中文版/专业版或 Surface 3 [平板电脑连接到电](https://www.microsoft.com/surface/zh-cn/support/music-photos-and-video/connect-surface-pro-to-a-tv-display-or-projector) [视、监视器或投影仪。](https://www.microsoft.com/surface/zh-cn/support/music-photos-and-video/connect-surface-pro-to-a-tv-display-or-projector)

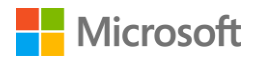

# <span id="page-30-0"></span>连接 USB 配件 (打印机、鼠标等)

Surface 3 平板电脑具有全尺寸 USB 3.0 端口,可用于 连接 USB 配件, 如打印机、相机、音乐播放器、智能 手机、鼠标或外部硬盘。

首次插入 USB 配件时, Windows 将会安装配件所需的 任何软件。

有关详细信息,请参阅 Surface.com [的连接](http://www.microsoft.com/surface/zh-cn/support/hardware-and-drivers/connect-a-usb-phone-camera-mouse-and-more) USB 鼠 [标、打印机和其他配件。](http://www.microsoft.com/surface/zh-cn/support/hardware-and-drivers/connect-a-usb-phone-camera-mouse-and-more)

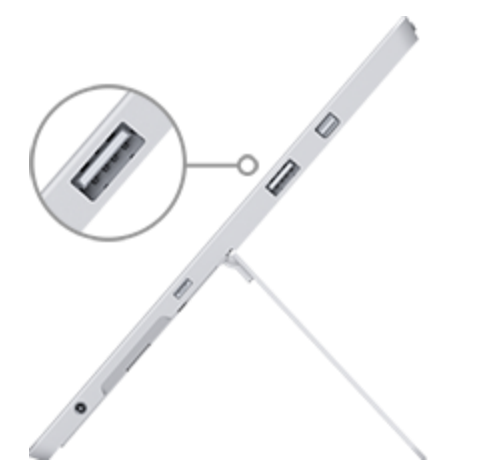

*Surface 3* 平板电脑的全尺寸 *USB 3.0* 端口

# <span id="page-30-1"></span>添加 Bluetooth 配件

若要将 *Bluetooth* 配件与 Surface 平板电脑配对,请执行以下操作:

- 1. 启用 *Bluetooth* 设备,然后将其设为可检测到。若要了解如何操作,请查看配件附带的信息 或转到制造商的网站。
- 2. 在 Surface 上, 转到"**开始"唱**, 依次选择"**电脑设置" <sup>\*</sup> > "电脑和设备**" > "**Bluetooth**"。
- 3. 确保"**Bluetooth**"为"**启用**"状态,然后等待 Windows 搜索 *Bluetooth* 设备。
- 4. 按照屏幕说明完成设备配对。如果您的配件需要配对代码,系统会提示您输入。如果您不知 道代码,请查看设备附带的信息或转到制造商网站。

有关详细信息,请参阅 Surface.com 的添加 [Bluetooth](http://www.microsoft.com/surface/zh-cn/support/hardware-and-drivers/add-a-bluetooth-device) 设备。

### <span id="page-30-2"></span>添加音频配件

Surface 3 平板电脑的立体声扬声器和麦克风可用于听音乐和视频、打电话和录音。您还可以连接常 用的 USB 和 *Bluetooth* 配件,如扬声器、麦克风或耳机。

若要了解如何使用 Surface 3 平板电脑的音频功能, 请参阅 Surface [音频功能。](#page-31-1)

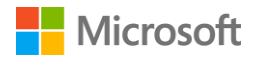

# <span id="page-31-0"></span>打印或扫描

若要了解如何连接 USB 打印机或扫描仪,请参阅连接 USB [配件\(打印机、鼠标等\)。](#page-30-0)有关连接 *Bluetooth* 打印机或扫描仪的信息,请参阅添加 [Bluetooth](#page-30-1) 配件。

若要杳看是否已安装打印机, 请执行以下操作:

- 1. 转到"**开始"唱**,依次选择"电脑设置" $\boldsymbol{\breve{\omega}}$ > "电脑和设备" > "设备"。
- 2. 在设备列表中查找您的打印机。
	- 如果您的打印机在列表中,您就可以开始打印了。
	- · 如果您的打印机未列出, 请选择"**添加设备**", 然后选择您的打印机进行安装。

若要从 Windows 应用商店的应用打印,请执行以下操作:

- 1. 打开您要打印的内容。例如,在 Internet Explorer 中打开网页或在邮件中打开电子邮件。
- 2. 从屏幕右边缘向左轻扫,然后选择"**设备**"。
- 3. 从列表中选择打印机。
- 4. 选择打印选项,然后选择"**打印**"。

若要从桌面应用 (如记事本或 Office 应用) 打印, 请执行以下操作:

在应用中查找"**打印**"命令或按 Ctrl+P。

有关设置和使用打印机和扫描仪的详细信息,请参阅 Surface.com 的从 Surface [平板电脑打印和扫描。](http://www.microsoft.com/surface/zh-cn/support/hardware-and-drivers/print-from-surface)

# <span id="page-31-1"></span>Surface 音频功能

### <span id="page-31-2"></span>调节音量

您可以在多个位置调节 Surface 平板电脑的音量:

- **音量按钮。**使用 Surface 平板电脑上的音量按钮可调高或调低音量。
- 设置。从屏幕右边缘向左轻扫,依次选择"**设**置">"音量"<sup>(1)</sup>,然后调高或调低音量。
- 桌**面任务栏**。在右下角的桌面任务栏上,选择"**扬声器" (** ),然后调高或调低音量。
- **音频配件。**使用配件的音量控件或配件所附带软件中的音量控件,调节任何音频配件的音量, 如耳机、扬声器或手机。有关详细信息,请查看配件附带的信息或访问制造商网站。
- **应用。**某些应用内部具有音量控制功能。

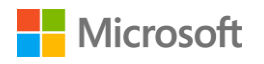

<span id="page-32-0"></span>录音

Surface 3 平板电脑预装了两款录音应用。 Windows 录音机应用

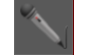

录音机桌面应用

若要打开任一应用,请执行以下操作:

- 1. 转到"**开始"■,**选择"**搜索"♪,**然后输入"**录音机**"。
- 2. 在搜索结果中,选择要使用的录音应用。

有关 Windows 录音机应用的信息, 请参阅 Windows 录音机应用: 常见问题。若要了解有关录音机 桌面应用的详细信息,请参[阅在录音机中录音:常见问题。](http://windows.microsoft.com/zh-cn/windows7/recording-audio-in-sound-recorder-frequently-asked-questions)这两部分内容都在 Windows.com 上。

<span id="page-32-1"></span>设置默认音频设备

- 1. 转到"**开始"■**,选择"**搜索"♪**,输入"**声音**",然后在搜索结果列表中选择"声音"。
- 2. 然后执行下列其中一项或全部操作:
	- 选择"**播放**"选项卡,选择要用于播放的设备(例如,Surface 内置扬声器、外部扬声器 或耳机),然后选择"**设为默认设备**"。
	- 选择"**录制**"选项卡,选择要用于录制的设备(例如,内置麦克风或外部麦克风), 然后选择"**设为默认设备**"。
- 3. 选择"**确定**"。

<span id="page-32-2"></span>更改播放的声音

您可以选择通知和系统事件播放的声音(例如收到新消息时播放的声音)。操作方法如下:

- 1. 转到"**开始"■**,选择"**搜索"♪,**输入"**声音**",然后在搜索结果列表中选择"声音"。
- 2. 选择"**声音**"选项卡,在"**程序事件**"下,选择一个事件(例如"**日历提醒**")。
- 3. 在"**声音**"下,选择要为该事件播放的声音。若要听到声音,请选择"**测试**"。
- 4. 选择"**应用**"可更改事件的声音。

有关 Surface 平板电脑音频功能的详细信息,请参阅 Surface.com 的 Surface [声音、音量和音频配件。](http://www.microsoft.com/surface/zh-cn/support/hardware-and-drivers/sound-volume-and-speakers)

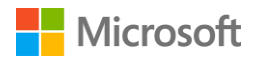

# <span id="page-33-0"></span>摄像头和相机应用

Surface 有两个集成的摄像头,可用于拍照、录制视频和视频通话。内置的相机应用能帮助您更充分 利用摄像头。

# <span id="page-33-1"></span>拍照

- 1. 转到"**开始""【,**打开"**相机应用**"。点击屏幕可以对焦在一点上。
- 2. 点击屏幕"**相机**"按钮可拍照。
- 3. 若要退出, 请按 Surface 上的 Windows 按钮。

# <span id="page-33-2"></span>拍摄全景图

- 1. 转到"**开始"■**,打开"**相机**"应用,然后选择"**全景**"。
- 2. 将摄像头指向全景图的起始点,然后点击屏幕开始。
- 3. 以任意方向缓慢倾斜或旋转摄像头。当新的图像与现有图像对齐时,相机会自动拍摄下一张 图像。
- 4. 如果想要重新拍摄上一张图像,请选择"**撤消**"。如果不需要重新拍摄,则在完成后选中复 选标记。

### <span id="page-33-3"></span>录制视频

- 1. 转到"**开始"唱**,打开"**相机**"应用。
- 2. 点击屏幕"**视频**"按钮。
- 3. 录制视频时,您可以点击屏幕以对焦在一点上。
- 4. 若要退出,请按 Surface 上的 Windows 按钮。

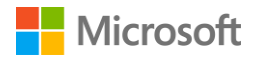

# <span id="page-34-0"></span>从锁屏界面拍摄照片或视频

解锁 Surface 平板电脑可能会错过最精彩的拍摄瞬间,但您可以将 Surface 平板电脑设置为从锁屏界 面拍摄照片和视频。以下是设置和使用此功能的方法。

若要启用锁屏界面相机功能,请执行以下操作:

- 1. 转到"**开始**" ,依次选择"**电脑设置**" >"**电脑和设备**">"**锁屏界面**"。
- 2. 滚动到屏幕底部,在"**相机**"下,选择"**启用**"。

若要从锁屏界面拍摄照片或视频,请执行以下操作:

- 1. 如果屏幕关闭, 请按电源按钮启用 Surface 平板电脑。
- 2. 从锁屏界面的上边缘向下轻扫。
- 3. 点击"**相机**"或"**视频**"按钮。

### <span id="page-34-1"></span>调整焦点

Surface 3 平板电脑的后置摄像头具有自动对焦镜头,可检测到场景中的脸部并自动对焦。如果未检 测到脸部,它会对焦在屏幕中间的主要对象上。

您可以在拍摄照片前或录制视频时更改焦点并锁定到其他位置。操作方法如下:

- **照片。**拍摄照片前,点击屏幕可对焦在一点上。
- **视频。**录制视频时,点击屏幕可调整焦点。

可以更改 Surface 3 平板电脑的默认设置,使得点击屏幕可在对焦某个区域后拍照,或不对焦就拍照。 有关详细信息,请参阅 Surface.com 的使用 Surface 3 [平板电脑上的自动对焦功能。](http://www.microsoft.com/surface/zh-cn/support/hardware-and-drivers/surface-cameras-autofocus)

**注意** Surface 3 平板电脑的前置摄像头具有固定对焦镜头。仅后置摄像头提供自动对焦功能。

有关 Surface 摄像头和相机应用的详细信息、查看和编辑照片和视频的详细信息,以及更改摄像头 选项的信息,请参阅 Surface.com 的使用 Surface [拍摄照片和视频。](http://www.microsoft.com/surface/zh-cn/support/hardware-and-drivers/surface-cameras)

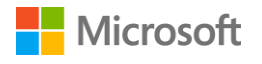

# <span id="page-35-0"></span>Surface 上的应用

Surface 3 平板电脑预装了能助您保持联系、尽享欢愉、获知信息和提高生产力的应用,可供您随时 随地使用。您可以在 Windows 应用商店中轻松快速查找更多应用,或安装常用的桌面应用。

# <span id="page-35-1"></span>查找和打开应用

• 在"开始"屏幕中选择一个磁贴可打开应用。如果看不到所需应用,请选择"**搜索"A**, 输入应用的名称,然后从列表中选择。 或者,向上轻扫"开始"屏幕以访问应用视图,查看已安装应用的完整列表。

# <span id="page-35-2"></span>在应用之间切换

若要切换至上次使用的应用,请执行以下操作:

- **通过触摸**,从屏幕左边缘向右轻扫。
- **通过鼠标**,将鼠标指针移至左上角,然后单击此角。
- **通过键盘**,按 Alt+Tab。

若要切换至最近使用的某个应用,请执行以下操作:

通过触摸,不抬起手指从屏幕左边缘向右轻扫,然后朝着左 边缘往回推。您会看到最近使用的应用。点击所需应用。

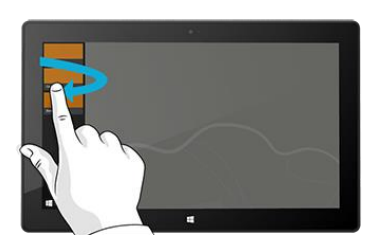

通过鼠标,将鼠标指针移至左上角,然后沿着左边缘向下 移动。您会看到最近使用的应用。选择所需应用。

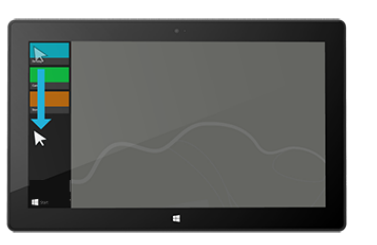

通过键盘, 按住 Windows 徽标键 ■ 并按 Tab。有关详细信息, 请参阅 Windows.com [的鼠标和键盘:新功能。](http://windows.microsoft.com/zh-cn/windows-8/mouse-keyboard-whats-new)

若要了解如何并排打开应用,请参阅 Surface.com [的同时使用多个应用。](http://www.microsoft.com/surface/zh-cn/support/apps-and-windows-store/use-two-apps-at-the-same-time)

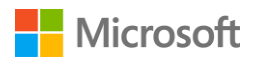

# <span id="page-36-0"></span>关闭应用

#### <span id="page-36-1"></span>关闭 Windows 应用商店的应用

从 Windows 应用商店安装的应用在使用时不会降低 Surface 平板电脑的速度。如果要关闭这些应用, 请执行以下操作:

- **使用触摸。**从屏幕左边缘向右轻扫,然后朝着左边缘往回推。按住要关闭的应用,然后直着 向屏幕下方滑动手指并在此处按住,直到应用翻转过去。
- **使用鼠标或触摸板。**将鼠标指针移至应用顶端,然后选择标题栏中的"**关闭**" 按钮。

#### <span id="page-36-2"></span>关闭桌面应用

当您使用完桌面应用,尤其是在关闭 Surface 平板电脑之前,还是建议您关闭桌面应用。

选择应用右上角的"**关闭**" 按钮。

### <span id="page-36-3"></span>更改应用设置

- 若要更改 Windows 应用商店应用的设置, 请打开应用, 从屏幕右边缘向左轻扫, 然后选择 "**设置**"。
- 若要更改桌面应用的设置,请按照此应用的说明操作。

#### <span id="page-36-4"></span>默认应用

默认应用是在您打开特定文件类型(如歌曲、电影、照片或网页)时 Windows 自动使用的应用。 若要设置默认应用,请执行以下操作:

- 1. 转到"**开始"" "**,依次选择"电脑**设置"<sup>公</sup>>"搜索和应用">"默认值"。**您可以选择网 络、电子邮件、音乐、视频、照片、日历或地图的默认应用。
- 2. 选择要设置的项,然后选择一个应用。

若要了解有关 [Windows](http://windows.microsoft.com/zh-cn/windows-8/choose-programs-windows-uses-default) 默认使用的应用的详细信息, 请参阅 Windows.com 的选择 Windows 默认 [使用的应用。](http://windows.microsoft.com/zh-cn/windows-8/choose-programs-windows-uses-default)

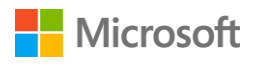

# <span id="page-37-0"></span>内置应用

# <span id="page-37-1"></span>Internet Explorer 11 Surface 附带两个版本的 Internet Explorer - 桌面版和触摸版, 其中触摸版对磁贴和选项 卡进行了放大以便轻松点击。

使用触摸版 Internet Explorer 浏览

- 1. 转到"**开始**" ,打开"**Internet Explorer**"。
- 2. 从屏幕下边缘向上轻扫以打开地址栏。
- 3. 地址栏上方会显示最喜欢的网站和打开的选项卡的磁贴(滚动可查看所有磁贴)。
- 4. 执行下列其中一项操作:
	- 在地址栏中输入网址或搜索词。
	- 选择选项卡、已固定或最喜欢的网站。
	- 选择"**新建选项卡**"十 按钮可打开新浏览器选项卡。然后输入 URL 或搜索词,或者选择一 个您常用或喜欢的网站。
	- 选择三点 ( … ) 可打开 InPrivate 选项卡或重新打开您最近关闭的选项卡。

使用桌面版 Internet Explorer 浏览

设备还预装了桌面版 Internet Explorer。若要启动 Internet Explorer 桌面应用,请执行以下操作:

- 1. 转到"**开始"■**,选择"**桌面**"(或按 Windows 徽标键 + D)。
- 2. 在任务栏中,打开"**Internet Explorer**"。

有关详细信息,包括如何设置浏览器默认值、使用选项卡和多个窗口、保存和固定最喜欢网站等, 请参阅 Surface.com 的使用 [Internet Explorer](http://www.microsoft.com/surface/zh-cn/support/web-browsing/browse-the-web-with-internet-explorer) 浏览 Web。

<span id="page-38-1"></span>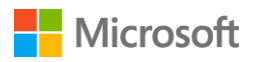

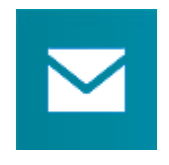

#### <span id="page-38-0"></span>邮件

邮件应用可以整理收件箱,并提供常用联系人、已标记邮件、文件夹、新闻稿和社交更 新的快速视图。

以下是一些入门技巧。有关详细信息,请参阅 Surface.com [的设置和使用邮件和](http://www.microsoft.com/surface/zh-cn/support/email-and-communication/mail) Windows.com [的邮](http://windows.microsoft.com/zh-cn/windows-8/mail-app-tutorial) [件应用教程。](http://windows.microsoft.com/zh-cn/windows-8/mail-app-tutorial)

如果您是使用 Microsoft 帐户登录 Surface 平板电脑,则您的邮件帐户已设置。然后,您可以从 Outlook、Gmail、AOL、Yahoo! 甚至工作电子邮件 (Exchange ActiveSync) 添加其他帐户。 添加电子邮件帐户后[,人脉应](#page-38-1)用中会显示电子邮件帐户中的联系人[,日历应](#page-39-0)用中会显示约会。 您可以通过下列方法添加帐户:

1. 转到"**开始"唱**,打开"邮件应用"。

2. 从屏幕右边缘向左轻扫(或使用鼠标指向屏幕的右上角),然后选择"**设置**"。

3. 选择"**帐户**">"**添加帐户**",选择要添加的帐户类型,然后按照屏幕说明操作。 邮件应用包含三个窗格:

- 左窗格显示您的电子邮件文件夹和帐户(左下角)。选择文件夹或帐户可以进行切换。
- 中间窗格显示所选择电子邮件帐户的邮件。
- 右窗格是阅读窗格。显示所选择电子邮件的内容。

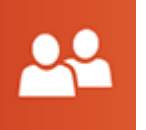

#### 人脉

人脉应用不仅仅是一个通讯录。它能让您了解社交网络的最新动态并与外界保持联络。

当您连接 Facebook、Twitter 和 LinkedIn 等帐户时,您就可以在一个位置获得所有最新更新、推文 和照片。不需要切换应用就可以评论更新或转推推文。以下是从现有联系人列表和通讯录添加联系 人的方法:

- 1. 使用 Microsoft 帐户登录。
- 2. 转到"**开始"唱**,打开"**人脉应用**"。
- 3. 从屏幕右边缘向左轻扫(或使用鼠标指向屏幕的右上角),然后选择"**设置**"。
- 4. 选择"**帐户**">"**添加帐户**",选择要添加的电子邮件或社交网络帐户,然后按照屏幕说明 操作。

若要了解如何添加单个联系人、将联系人固定到"开始"屏幕和使用人脉应用发布更新等,请参阅 Surface.com [的人脉应用和](http://www.microsoft.com/surface/zh-cn/support/email-and-communication/people-app) Windows.com [的人脉应用帮助。](http://windows.microsoft.com/zh-cn/windows-8/people-app-faq)

<span id="page-39-0"></span>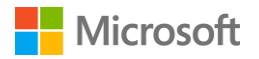

### 日历

"日历"应用集中显示所有日历。提醒和通知会帮助您记住未来事件,以免您错过时间。 若要添加日历,请执行以下操作:

- 1. 转到"**开始"唱**,打开"**日历应用**"。
- 2. 从屏幕右边缘向左轻扫(或使用鼠标指向屏幕的右上角),然后选择"**设置**"。
- 3. 选择"**帐户**">"**添加帐户**",选择要添加的帐户类型,然后按照屏幕说明操作。

若要查看日历,请执行以下操作:

- 1. 转到"**开始"唱**,打开"**日历应用**"。
- 2. 从屏幕下边缘向上轻扫或从屏幕上边缘向下轻扫。
- 3. 选择屏幕顶部和底部的选项。

有关详细信息,请参阅 Windows.com [的日历应用帮助](http://windows.microsoft.com/zh-cn/windows-8/calendar-app-faq)[和如何管理邮件、日历和人脉的通知。](http://windows.microsoft.com/zh-cn/windows-8/how-manage-notifications)

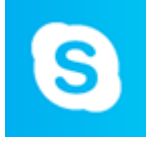

#### <span id="page-39-1"></span>**Skype**

Skype 能帮助您与亲朋好友保持联系。向您的 Skype 联系人发送即时消息、打电话或进 行视频通话,还能将 Skype 贴靠到屏幕一侧进行聊天,而在另一侧使用第二个应用。

您可以使用 Skype 点数或订阅通过 Skype 向座机和手机打电话。以下是开始使用 Skype 的方法。

#### 登录 Skype

- 1. 转到"**开始"■**,打开"Skype **应用**"。
- 2. 从屏幕右边缘向左轻扫(或使用鼠标指向屏幕的右上角),然后选择"**设置**"。
- 3. 选择"**帐户**">"**添加帐户**",选择要添加的电子邮件或社交网络帐户,然后按照屏幕说明 操作。

#### 添加联系人

- 1. 在 Skype 中, 从屏幕下边缘向上轻扫, 选择"**添加联系人**", 然后按照姓名、Skype 名称或 电子邮件地址搜索联系人。如果您找不到某个联系人,请选择"**搜索目录**"。
- 2. 选择要添加的联系人,选择"**添加到联系人**",然后按照屏幕说明操作。

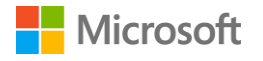

开始通话或聊天

- 打开 Skype,选择一个联系人名称。然后执行下列其中一项操作:
	- 选择"**呼叫" <sup>● 进行语音通话。**</sup>
	- 选择"**视频" ●**进行视频通话。
	- 在聊天窗口中输入信息。若要在聊天过程中添加更多联系人或共享文件和照片, 请选择 "添加" <sup>●</sup>,然后选择一个选项。

有关详细信息,请参阅 Surface.com 的 [Surface](http://www.microsoft.com/surface/zh-cn/support/email-and-communication/skype) 上的 Skype。

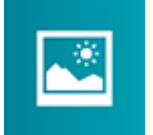

# <span id="page-40-0"></span>照片

使用照片应用查看、编辑和整理您在图片库或 OneDrive 中保存的照片。

针对图像裁剪、增强和添加效果,选择一张照片作为锁屏界面背景,或在照片磁贴上显示一张或多 张图像。Windows.com [的照片应用说](http://windows.microsoft.com/zh-cn/windows-8/photos-app-faq)明如何进行此操作和其他操作。

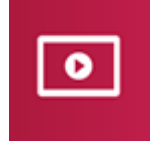

### <span id="page-40-1"></span>视频

Xbox 视频能为您带来最新的电影和电视节目以及精彩的人气节目。您可以根据已观看 的内容获得建议,并查找新内容进行观看。

有关播放视频库中的视频、查找要购买或租借的新视频等信息,请参阅 Surface.com [的观看电视节](http://www.microsoft.com/surface/zh-cn/support/music-photos-and-video/watch-tv-shows-movies-and-videos) [目、电影和视频。](http://www.microsoft.com/surface/zh-cn/support/music-photos-and-video/watch-tv-shows-movies-and-videos)

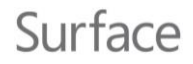

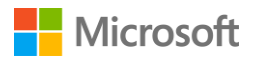

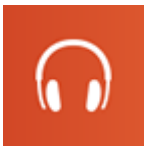

#### <span id="page-41-0"></span>音乐

Xbox 音乐可用于访问收藏的音乐、流式传输音乐或从 Xbox 商店购买音乐。以下是一些 入门技巧。

Xbox 音乐可播放音乐库中的任何音乐。音乐库可以包含 Surface 平板电脑、外部硬盘或可移动媒体 (如 U 盘或 microSD 卡)的任何文件夹中的文件, 但最好还是将音乐复制到 Surface 平板电脑。

以下是在库中添加音乐的方法:

- 1. 转到"**开始"" "**,选择"**搜索"A,**输入"**文件资源管理器"**,然后在搜索结果列表中选择 "**文件资源管理器**"。
- 2. 浏览到包含要添加的音乐文件的文件夹,然后按住或右键单击。
- 3. 选择"**包含到库中**">"**音乐**"。

Xbox 音乐选项包括打开收藏或电台、浏览查找新音乐、打开音乐库中的播放列表和创建播放列表。 有关详细信息,请参阅 Surface.com 的在 Surface [上播放音乐。](http://www.microsoft.com/surface/zh-cn/support/music-photos-and-video/listen-to-music-on-Surface)

#### <span id="page-41-1"></span>Surface

充分利用 Surface 平板电脑。Surface 应用为您提供自定义选项,并支持您了解有关 Surface 平板电脑的详细信息。就您的体验提供反馈, 以便我们不断改进。有关详细信息,

请参[阅安装和使用](http://www.microsoft.com/surface/zh-cn/support/apps-and-windows-store/surface-app) Surface 应用。

### <span id="page-41-2"></span>Microsoft Office

Surface

Office 365\* 是一项订阅服务,支持在多台计算机和设备上安装功能 齐全的 Office 应用。您在订阅期间可获得最新版本的 Office 产品, 包括更新。

根据您所在国家或地区,Surface 3 平板电脑可能包括 Office 365。

有关详细信息,包括如何激活 Office 365 订阅的信息,请参阅 Surface.com 的在 [Surface Pro](http://www.microsoft.com/surface/zh-cn/support/office-apps/microsoft-office-and-surface-pro) 中文版 /专业版或 Surface 3 [平板电脑上安装和使用](http://www.microsoft.com/surface/zh-cn/support/office-apps/microsoft-office-and-surface-pro) Microsoft Office。

\*Office 365 并非适用于所有国家或地区。某些国家或地区的 Surface 3 平板电脑已预装 Office。

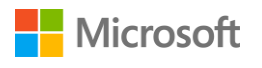

# <span id="page-42-0"></span>更多安装的应用

Surface 3 平板电脑提供了很多应用。部分如下:

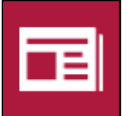

<span id="page-42-1"></span>新闻

使用此照片格式的应用可即时了 解全球最新事件和动态。有关详细信息, 请参阅 Windows.com [的新闻应用。](http://windows.microsoft.com/zh-cn/windows-8/news-app-faq)

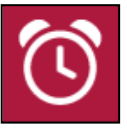

### <span id="page-42-3"></span>闹钟

使用闹钟、计时器或秒表管理和 跟踪时间。有关详细信息,请参阅 Windows.com [的闹钟应用。](http://windows.microsoft.com/zh-cn/windows-8/alarms-app-faq)

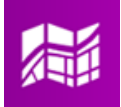

### <span id="page-42-5"></span>地图

查看当前位置、放大查看详情、 缩小查看宏观图并获知方向。有关详细信 息, 请参阅 Windows.com [的地图应用。](http://windows.microsoft.com/zh-cn/windows-8/maps-app-faq)

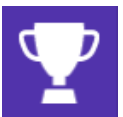

# <span id="page-42-7"></span>体育

通过有关您最喜欢的球队的动态 磁贴更新,实时了解您关注的赛事和球队的 最新信息。

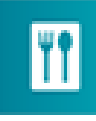

### <span id="page-42-9"></span>美食和佳饮

体验免持烹饪模式、获得菜谱和名 厨的烹饪秘诀。有关详细信息,请参阅 Windows.com [的美食和佳饮应用。](http://windows.microsoft.com/zh-cn/windows-8/food-drink-app-faq)

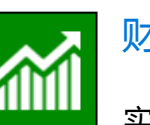

# <span id="page-42-2"></span>财经

实时了解来自全球各地的财经新 闻和市场资讯。有关详细信息,请参阅 Windows.com [的财经应用。](http://windows.microsoft.com/zh-cn/windows-8/finance-app-faq)

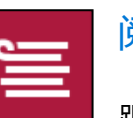

### <span id="page-42-4"></span>阅读列表

跟踪您想稍后阅读的内容。有关 详细信息, 请参阅 Windows.com [的阅读列](http://windows.microsoft.com/zh-cn/windows-8/reading-list-app-faq) [表应用。](http://windows.microsoft.com/zh-cn/windows-8/reading-list-app-faq)

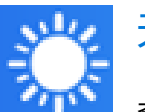

# <span id="page-42-6"></span>天气

查看最新天气情况和预报。从多 个提供商获取天气报告。有关详细信息, 请参阅 Windows.com [的天气应用。](http://windows.microsoft.com/zh-cn/windows-8/weather-app-faq)

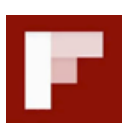

#### <span id="page-42-8"></span>**Flipboard**

Flipboard 是您的个人杂志。它集 中收集您关心的新闻、故事、

文章、视频和照片。

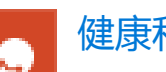

#### <span id="page-42-10"></span>健康和健身

该应用包含 1000 多个健身视频, 以及运动和饮食跟踪器。有关详细信息, 请参阅 Windows.com [的健康和健身应用。](http://windows.microsoft.com/zh-cn/windows/health-fitness-app-help#1TC=windows-8)

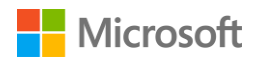

### <span id="page-43-0"></span>安装更多应用

您还可以在 Surface 3 平板电脑上安装来自 Windows 应用商店、网站、CD 或 DVD 的应用。

#### <span id="page-43-1"></span>从 Windows 应用商店获得应用

若要从 Windows 应用商店查找要安装的应用,请连接到 Internet 并使用 Microsoft 帐户登录。您的 Microsoft 帐户会跟踪您安装的应用、您的首选项和付款方式。以下是从 Windows 应用商店查找和 安装应用的方法:

- 1. 转到"**开始"■**,打开"Windows **应用商店**"。
- 2. 查找应用。您可以:
	- **浏览特色应用和列表。**在屏幕上拖动手指可浏览应用。
	- **使用顶部菜单探索应用。**例如,您可以选择"**类别**",然后选择所需类别。或者选择 "**排行榜**"查找热门应用。
	- · 搜索应用。如果您知道所需应用的名称, 或者要查找特定发布者的应用, 请在搜索框中输入 此信息。
- 3. 选择应用以了解信息并阅读评价。按需要选择下列选项:
	- **安装**表示应用免费或您已购买。
	- **试用**表示应用有免费试用版可供使用。
	- · 购买表示应用需要收费,同时会显示其价格。

<span id="page-43-2"></span>添加或编辑付款方式

购买应用的费用会通过与您的 Microsoft 帐户相关联的付款方式(如信用卡)扣除。以下是添加或编 辑付款方式的方法:

- 1. 转到"**开始"■,**打开"Windows **应用商店**"。
- 2. 选择"**帐户**">"**我的帐户**"。
- 3. 选择"**添加付款方式**"或"**编辑付款方式**",编辑所需信息,然后选择"**提交**"。

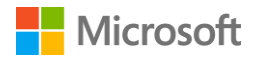

#### <span id="page-44-0"></span>安装已在其他电脑上安装的应用

- 1. 转到"**开始"唱**, 打开"Windows 应用商店"。
- 2. 依次选择"**帐户**">"**我的帐户**">"**我的应用**"。
- 3. 在"**未安装在此电脑上的应用**"下,向下轻扫或右键单击要在 Surface 上安装的应用。
- 4. 选择"**安装**"以安装选择的应用。

#### <span id="page-44-1"></span>为孩子购买应用

如果您的孩子使用自己的帐户登录 Surface,他可能因没有与该帐户相关联的付款方式而无法购买应 用。您可以为孩子购买应用,或为他安装您已拥有的应用。有关详细信息,请参阅 Windows.com 的 [如何为孩子购买应用。](http://windows.microsoft.com/zh-cn/windows-8/how-buy-apps-kids)

#### <span id="page-44-2"></span>安装桌面应用

您可以从 Internet、CD 或网络中安装程序。 若要从 Internet 安装应用,请执行以下操作:

- 1. 确保您信任提供应用的发布者或网站。
- 2. 在 Web 浏览器中,选择应用链接。
	- •若要立即安装应用,请选择"**打开**"或"**运行**",然后按照屏幕说明操作。
	- 若要稍后安装, 请选择"**保存**"或"**另存为**"进行下载。当您准备好安装该应用时, 选择文 件,然后按照屏幕说明操作。

若要从 CD 或 DVD 安装应用,请执行以下操作:

- 1. 将外部光盘驱动器连接到 Surface Pro 中文版/专业版的 USB 端口。
- 2. 在驱动器中插入光盘。通常应用会自动开始安装。

如果应用未从 CD 或 DVD 自动开始安装, 请执行以下操作:

- 1. 转到"**开始"" ,**选择"**搜索" , ,** ,输入"**计算机**" , 然后在搜索结果列表中选择 "**计算机**"。
- <span id="page-44-3"></span>2. 打开 CD 或 DVD 文件夹, 然后打开程序安装文件 ( 通常名为 Setup.exe 或 Install.exe ) 。

有关详细信息,请参阅 Surface.com 的在 Surface Pro 中文版/专业版或 Surface 3 [平板电脑上安装和](http://www.microsoft.com/surface/zh-cn/support/apps-and-windows-store/install-and-uninstall-apps-on-surface-pro) [卸载应用。](http://www.microsoft.com/surface/zh-cn/support/apps-and-windows-store/install-and-uninstall-apps-on-surface-pro)

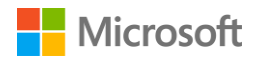

# <span id="page-45-0"></span>自定义和设置

根据您要进行的设置,使用下列选项之一:

- 电脑设置。转到"开始"量,洗择"电脑设置"父,然后洗择设置类型。
- 控制面板。转到"开始"量,选择"电脑设置"��>"控制面板",然后选择设置类型。
- **设置。**从屏幕右边缘向左轻扫,选择"**设置**">"**更改电脑设置**",然后选择设置类型。
- **搜索。**转到"**开始"■,**选择"**搜索"♪**,输入设置名称,然后从搜索结果列表中选择。
- **Surface 应用。**打开此应用可调整 Surface 触控笔(另售)的设置、禁用 Surface 上的 Windows 按钮等。

有关详细信息,请参阅 Surface.com 的自定义 Surface [及应用的设置。](http://www.microsoft.com/surface/zh-cn/support/personalization-and-ease-of-access/customize-settings)

# <span id="page-45-1"></span>个性化设置锁屏界面

锁屏界面可以包含图片、图片幻灯片和应用通知,例如您的下一个日历约会。若要更改锁屏界面, 请执行以下操作:

 转到"**开始**" ,选择"**电脑设置**" >"**锁屏界面**"(右窗格的"**个性化设置**"下)。 有关详细信息,请参阅 Windows.com [的个性化设置电脑。](http://go.microsoft.com/fwlink/p/?LinkId=324104)

### <span id="page-45-2"></span>个性化设置"开始"屏幕

您可以按心情更改"开始"屏幕的颜色和背景,还可以按需要添加、删除、重新排列磁贴和调整磁 贴大小。

#### <span id="page-45-3"></span>更改颜色和背景

在"开始"屏幕中,从屏幕右边缘向左轻 扫,然后选择"**设置**">"**个性化**"。

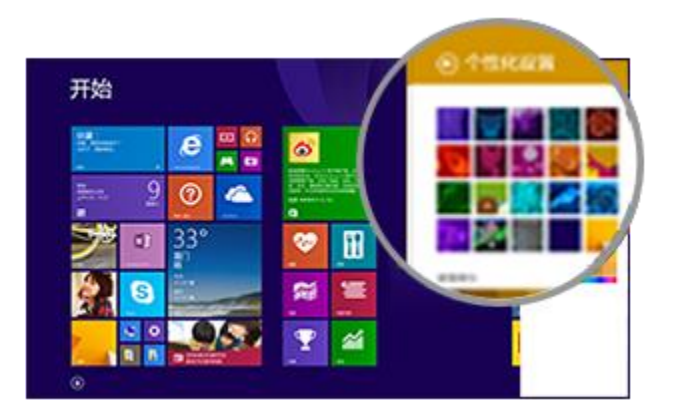

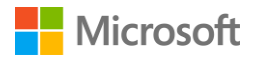

#### <span id="page-46-0"></span>重新排列磁贴

按住或右键单击任何磁贴可打开应用命令("开始"屏幕底部的选项菜单)。您可以使用菜单中的 命令执行以下操作:

- 选择一或多个磁贴,然后对所有磁贴应用"**调整大小**"或"**从'开始'屏幕取消固定**"等操作。
- 将磁贴拖动到新位置。
- 向上轻扫以查看应用视图中的所有应用。按住或右键单击磁贴打开应用命令,然后选择"**固定到 '开始'屏幕**"等操作。

#### <span id="page-46-1"></span>调整触摸屏设置

若要校准点击和轻拂、选择左手或右手习惯,以及调整其他触摸屏设置,请执行以下操作:

• 转到"**开始"" "**,选择"搜索"A,输入"平板电脑设置",然后从搜索结果列表中选择 "**平板电脑设置**"。

若要调节屏幕亮度,请执行以下操作:

 从屏幕右边缘向左轻扫,选择"**设置**">"**屏幕**",然后移动滑块。您还可以使用 Surface 3 平板电脑专业键盘盖的屏幕亮度键。

若要了解有关使用触摸屏和调整设置的详细信息,请参阅 Surface.com 的 [Surface](https://www.microsoft.com/surface/zh-cn/support/hardware-and-drivers/the-surface-touchscreen) 触摸屏。

### <span id="page-46-2"></span>同步设置

当您使用 Microsoft 帐户登录 Surface 平板电脑和您使用的其他电脑时,许多与您的帐户相关的设置、 首选项和应用都会同步为您显示。其中包括主题、语言首选项、浏览器收藏夹和历史记录、 Microsoft 应用和服务的内容、好友联系信息等。

#### <span id="page-46-3"></span>选择要跨电脑同步的设置

- 1. 转到"**开始"唱**,依次选择"**电脑设置"⇔ → "OneDrive"> "同步设置"。**
- 2. 启用"**在这台电脑上同步设置**"。
- 3. 启用要同步的个性化、应用或其他设置。

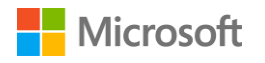

### <span id="page-47-0"></span>添加语言

您可以将 Surface 平板电脑设置为使用多种语言,并在各语言之间切换。

操作方法如下:

- 1. 转到"**开始"■**,依次选择"**电脑设置"⇔"时间和语言">"区域和语言">** "**添加语言**"。
- 2. 从列表中选择语言以添加到语言列表。
- 3. 若要将新语言设置为您的主语言,请在"**语言**"下,选择要设为主语言的语言,然后选择 "**设置为主语言**"。可以立即或稍后操作。

设置其他语言后,您可以选择任务栏上的键盘图标,在桌面模式中进行切换。

### <span id="page-47-1"></span>桌面设置

#### <span id="page-47-2"></span>选择登录后的屏幕

默认情况下,登录到 Surface 平板电脑后将看到"开始"屏幕。但您也可以进入桌面或应用视图。 若要查找如何操作,请参阅 Surface.com [的使用桌面。](http://www.microsoft.com/surface/zh-cn/support/getting-started/using-the-desktop)

#### <span id="page-47-3"></span>更改桌面背景、颜色和声音

- 1. 在桌面上,从屏幕右边缘向左轻扫,然后选择"**设置**">"**个性化**"。
- 2. 选择桌面主题。您还可以单独更改桌面背景、颜色和声音。

有关详细信息,请参阅 Windows.com [的主题入门。](http://windows.microsoft.com/zh-cn/windows-8/get-started-with-themes)

# <span id="page-48-0"></span>Surface 3 平板电脑 (4G LTE) 上的移动网络

# <span id="page-48-1"></span>设置移动宽带连接

如果您拥有 Surface 3 平板电脑 (4G LTE),它可能已设置为可与您的移动宽带提供商兼容。或者您在 设置 Surface 平板电脑时可能已经设置了移动宽带连接, 如 Surface.com 的设置 [Surface 2](http://www.microsoft.com/surface/zh-cn/support/mobile-broadband/set-up-your-surface-mobile-broadband) 平板电脑 (4G) 或 Surface 3 [平板电脑](http://www.microsoft.com/surface/zh-cn/support/mobile-broadband/set-up-your-surface-mobile-broadband) (4G LTE)中所述。如需现在设置移动宽带连接,操作方法如下:

- 1. 从屏幕右边缘向左轻扫,然后选择"**设置**">"**无线网络" 1.**
- 2. 确保"**移动宽带**"已打开,然后选择移动运营商的名称。
- 3. 如果要在每次处于此网络覆盖范围内时都进行连接,请选择"**自动连接**"。 Windows 会按需要自动切换 Wi-Fi 和移动宽带。如果您允许漫游则可能会产生额外的费用。
- 4. 选择"**连接**"。

# <span id="page-48-2"></span>使用移动运营商提供的应用

您的移动运营商可能有某个应用可用于管理移动宽带连接和数据使用。如果已通过移动运营商设置 了 Surface 平板电脑,则应用可能已安装。您还可以在提供商网站或 Windows 应用商店中查找应用。

# <span id="page-48-3"></span>使用 PIN 保护移动连接

移动运营商为您的 SIM 卡设置了默认 PIN(个人标识号)。首次插入 SIM 卡时,系统会向您提示此 PIN,重置 Surface 平板电脑时需要使用它。您可以将 PIN 更改为您选择的数字或设置为根本不需要 输入 PIN。如果您拥有来自移动运营商的应用,其中可能包含更改 PIN 的方法。您还可以在"电脑 设置"中更改它。操作方法如下:

- 1. 从屏幕右边缘向左轻扫,然后依次选择"**设置**">"**更改电脑设置**">"**网络**"。
- 2. 在"**移动宽带**"下,选择您的移动运营商。
- 3. 在"**安全**"下,选择"**使用 PIN**",然后输入您的当前 PIN。选择"**确定**"后,就可以更改 或删除 PIN。

有关详细信息,请参阅 Surface.com [的查找、更改或设置](http://www.microsoft.com/surface/zh-cn/support/mobile-broadband/sim-card-pin) SIM 卡 PIN。

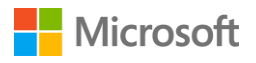

# <span id="page-49-0"></span>管理移动宽带数据使用情况

管理数据使用情况可帮助您不超过每月预定的数据总量。以下是一些入门技巧。有关详细信息, 请参阅 Surface.com [的管理移动宽带数据使用情况。](http://www.microsoft.com/surface/zh-cn/support/mobile-broadband/manage-mobile-broadband-data-use)

#### <span id="page-49-1"></span>有助于最大程度减少移动宽带使用的设置

- 从屏幕右边缘向左轻扫,然后选择"**设置**">"**更改 PC 设置**",做出以下更改:
	- 选择"**网络**">"**连接**",选择您的移动宽带连接,在"**数据使用情况**"下,启用 "**设置为按流量计费的连接**"。
	- 选择"**OneDrive**">"**按流量计费的连接**",然后在"**同步设置**"下关闭两个滑块。
	- 选择"**电脑和设备**">"**设备**",关闭"**通过按流量计费的连接下载**"。
- 在"开始"屏幕上,从屏幕右边缘向左轻扫,选择"**设置**">"**磁贴**",然后在"**用于磁贴更新 的数据量**"选择数据限制。

#### <span id="page-49-2"></span>可最大程度减少移动宽带使用的习惯

每当 Wi-Fi 网络可用时即进行连接。如果您同时连接到 Wi-Fi 和移动宽带, Surface 平板电脑会使用 Wi-Fi 连接。有关连接到 Wi-Fi 的步骤和提示, 请参阅 Surface.com 的将 Surface [连接到无线网络。](http://www.microsoft.com/surface/zh-cn/support/networking-and-connectivity/connect-surface-to-a-wireless-network)

使用移动宽带连接时,限制数据密集型活动,比如流式传输音乐或视频、进行视频通话或玩在线游 戏。实时 GPS 绘图也会使用流量。

请记住,如果您通过从 Surface 平板电脑托管移动热点共享移动宽带连接,则所有通过热点的数据 都会耗用您的套餐流量。

#### <span id="page-49-3"></span>关注数据使用情况

跟踪所使用的数据量有助于避免额外费用,并能根据您的需要选择适合的流量套餐。以下是将 Surface 平板电脑设置为"在'网络'列表中显示预计的数据使用情况"的方法:

- 1. 从屏幕右边缘向左轻扫,选择"**设置**">"**更改电脑设置**">"**网络**",然后选择您的移动宽 带连接。
- 2. 启用"**在'网络'列表中显示我预计的数据使用情况**"。

现在您可以随时查看数据使用情况预计。只需从屏幕右边缘向左轻扫,然后选择"**设置**">"**网络**"。 预计数据使用情况将会出现在您的移动宽带网络名称下面。

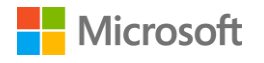

# <span id="page-50-0"></span>辅助功能

"轻松使用"功能可让您按照自己的方式使用 Surface 平板电脑。 若要设置"轻松使用"功能,请执行以下操作:

- 1. 转到"**开始**" ,依次选择"**电脑设置**" >"**轻松使用**"。
- 2. 从左侧面板中选择可以更改的设置:
	- **讲述人**用于高声阅读屏幕上的文本。有关详细信息,请参阅 Windows.com [的收听"讲述](http://windows.microsoft.com/zh-cn/windows-8/hear-text-read-aloud-with-narrator) [人"高声阅读的文本。](http://windows.microsoft.com/zh-cn/windows-8/hear-text-read-aloud-with-narrator)
	- **放大镜**用于放大屏幕上的全部或部分内容,以便清晰查看文字和图像。有关详细信息, 请参阅 Windows.com [的使用放大镜查看屏幕上的项目。](http://windows.microsoft.com/zh-cn/windows-8/use-magnifier-to-see-items)
	- **高对比度**可让您使用高对比度主题,以便轻松阅读项目。 若要使用高对比度主题,请从下拉框选择一个高对比度主题,按需要调整颜色,然后选 择"**应用**"。
	- **键盘。**您可以选择是否使用屏幕键盘控制 Surface 平板电脑。还能在此处设置粘滞键、 筛选重复的击键,并将 Surface 平板电脑设置为在切换 Caps Lock、Num Lock 或 Scroll Lock 时播放声音。 有关详细信息,请参阅 Windows.com [的使用屏幕键盘](http://windows.microsoft.com/zh-cn/windows-8/type-with-the-on-screen-keyboard) (OSK) 打字。
	- **鼠标。**您可以更改鼠标指针的大小和颜色,并使用数字键盘控制鼠标。有关详细信息, 请参阅 Windows.com [的鼠标和键盘:](http://windows.microsoft.com/zh-cn/windows-8/mouse-keyboard-whats-new)Windows 中的新功能。
	- **其他选项。**这些选项便于轻松使用 Surface 平板电脑:
		- 在 Windows 中播放动画。
		- 显示 Windows 背景或黑屏。
		- 选择通知持续显示的时间。
		- 调整光标粗细。
		- 触摸屏幕时显示灰色动画。
		- 触摸屏幕时显示较大较深动画。

# <span id="page-50-1"></span>登录屏幕中的轻松使用

在登录屏幕中,选择左下角的"**轻松使用**" <sup>(1</sup>)图标,以选择要在每次 Surface 平板电脑启动时显示 的"轻松使用"设置。

# <span id="page-51-0"></span>维护和清洁

# <span id="page-51-1"></span>保护 Surface 免受病毒的侵害

Windows Defender 和 Windows SmartScreen 是 Windows 8.1 的内置功能,有助于实时保护您的 Surface 免受病毒、间谍软件和其他恶意软件的侵害。有关详细信息,请参阅 Windows.com 的 Windows [安全检查表](http://windows.microsoft.com/zh-cn/windows-8/security-checklist-windows)[和我如何帮助保护电脑免受病毒的侵害?。](http://windows.microsoft.com/zh-cn/windows-8/how-protect-pc-from-viruses)

若要手动扫描 Surface 平板电脑, 请使用 Windows Defender。有关具体操作的信息, 请参阅 Windows.com [的如何查找和删除病毒?。](http://windows.microsoft.com/zh-cn/windows-8/how-find-remove-virus)

# <span id="page-51-2"></span>触摸屏的维护

划痕、手指油渍、灰尘、化学品和紫外线会影响触摸屏的性能。您可以采取下列措施来保护屏幕:

- **经常清洁。**使用柔软的无绒布擦拭触摸屏。您可以将布蘸上水或眼镜清洗液,但不要直接在触摸 屏上喷洒液体。请不要在触摸屏上使用玻璃清洁剂或其他化学清洁剂。
- **合上键盘盖。**当您在路上或未使用 Surface 平板电脑时,请合上键盘盖或使用电脑包。
- **避免阳光直射。**请不要长时间将 Surface 平板电脑直接暴露在阳光下。紫外线和高温会损坏触摸屏。

### <span id="page-51-3"></span>键盘盖的维护

键盘盖只需进行基本维护就能正常使用。使用蘸有中性肥皂水的无绒布擦拭键盘,但不要直接在键 盘盖上喷洒液体,并且需要经常清洁。

如果键盘盖的脊部或磁性接头脏污,请使用蘸有少量异丙醇(外用酒精)的柔软的无绒布清洁。

# <span id="page-51-4"></span>电池的维护

- **工作温度。**Surface 平板电脑设计的工作温度介于 0 到 35 摄氏度(或 32 到 95 华氏度)之间。 锂电池对于高温很敏感,所以请不要将 Surface 放在太阳中暴晒,也不要将其放在很热的汽车中。
- **随时充电。**不需要在电池耗尽或电量不足时才去充电。您可以随时为电池充电。但是,最好每个 月让电池电量至少有一次低于 10%,然后再充电。

# <span id="page-52-0"></span>注册、维修和担保

# <span id="page-52-1"></span>注册 Surface 3 平板电脑和 Surface 3 平板电脑专业键盘盖

如果尚未注册您的 Surface 产品,请转到 [microsoft.com/surface/support/register](http://www.microsoft.com/surface/zh-cn/support/register) 进行注册。您需要 Microsoft 帐户 ( 用于登录 Surface 和从 Windows 应用商店下载应用的电子邮件地址和密码 ), 以及 Surface 3 平板电脑或 Surface 3 平板电脑键盘盖的序列号。

有关详细信息,请参阅 Surface.com 的在 Surface [上查找序列号或](http://www.microsoft.com/surface/zh-cn/support/warranty-service-and-recovery/find-the-serial-number-on-surface)在 Surface [键盘盖上查找序列号。](http://www.microsoft.com/surface/zh-cn/support/warranty-service-and-recovery/find-the-serial-number-on-touch-cover-and-type-cover)

### <span id="page-52-2"></span>维修

将 Surface 产品送修之前,您可以查看 Surface.com 的 Surface [疑难解答文章。](http://www.microsoft.com/surface/en-us/support/troubleshoot)如果您无法通过疑难 解答解决问题, 请通过 Surface.com [与我们联系。](http://www.microsoft.com/surface/zh-cn/support/contact-us)

如果 Surface 还有问题,您可以发起服务请求并将产品送修。

将 Surface 送修之前, 请参阅 Surface [维修前的准备工作,](http://www.microsoft.com/surface/zh-cn/support/warranty-service-and-recovery/how-to-get-your-surface-ready-for-service) 然后转到 Surface.com 的将 [Surface](http://www.microsoft.com/surface/en-us/support/service-order) 送修, 使用 Microsoft 帐户登录,并按照屏幕说明操作。

### <span id="page-52-3"></span>担保

有关担保信息,请参阅 Surface.com 的 [Surface](http://www.microsoft.com/surface/zh-cn/support/warranty-service-and-recovery/surface-warranty) 担保和 Surface [担保文档。](http://www.microsoft.com/surface/zh-cn/support/documents)

# <span id="page-52-4"></span>更多帮助

有关更多操作信息和帮助,请联机访问 [www.surface.com/support](http://www.surface.com/zh-cn/support)。